# **Torre Precision 3640**

# Configuração e Especificações

**0.0.0.0**

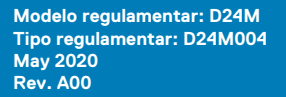

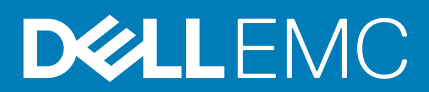

### Notas, avisos e advertências

**NOTA:** Uma NOTA fornece informações importantes para ajudar a utilizar melhor o produto.

**AVISO: Um AVISO indica possíveis danos no hardware ou uma perda de dados e explica como pode evitar esse problema.**

**ADVERTÊNCIA: Uma ADVERTÊNCIA indica possíveis danos no equipamento, lesões corporais ou morte.**

© 2020 Dell Inc. ou as suas subsidiárias. Todos os direitos reservados. Dell, EMC e outras marcas comerciais pertencem à Dell Inc. ou às respetivas subsidiárias. Outras marcas comerciais podem pertencer aos respetivos proprietários.

# Índice

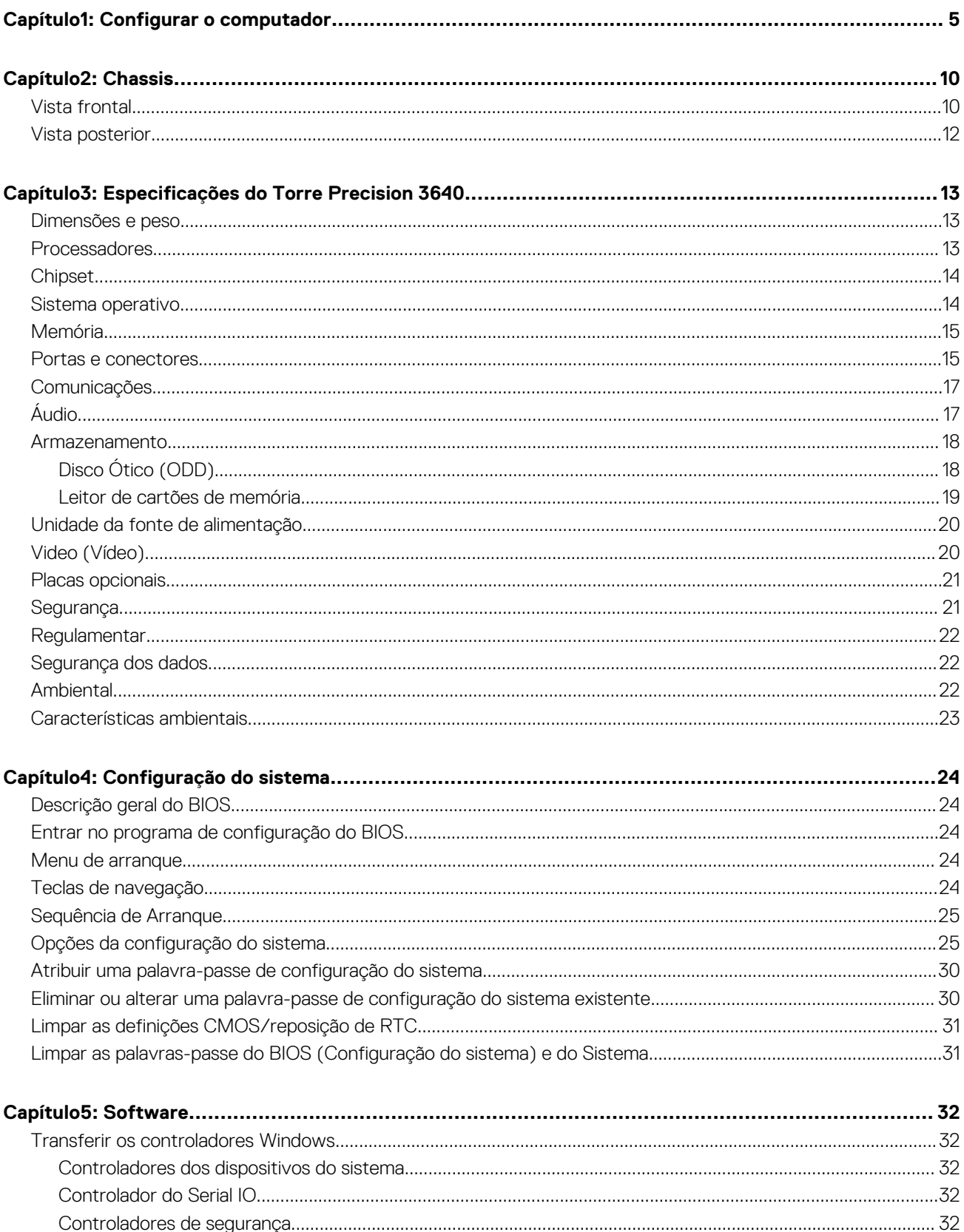

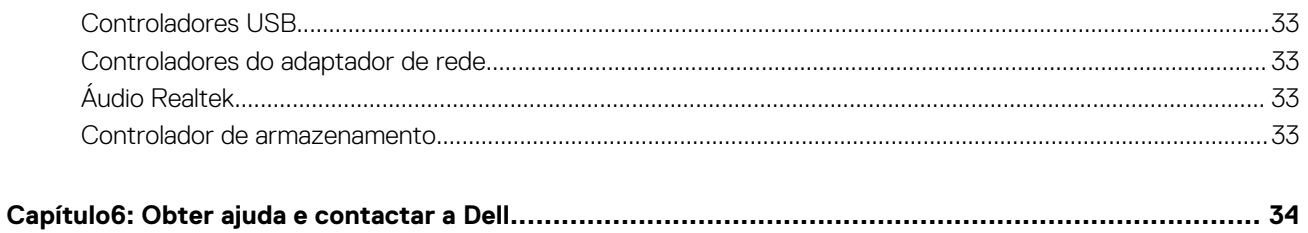

# **Configurar o computador**

#### <span id="page-4-0"></span>**Passo**

1. Ligue o teclado e o rato.

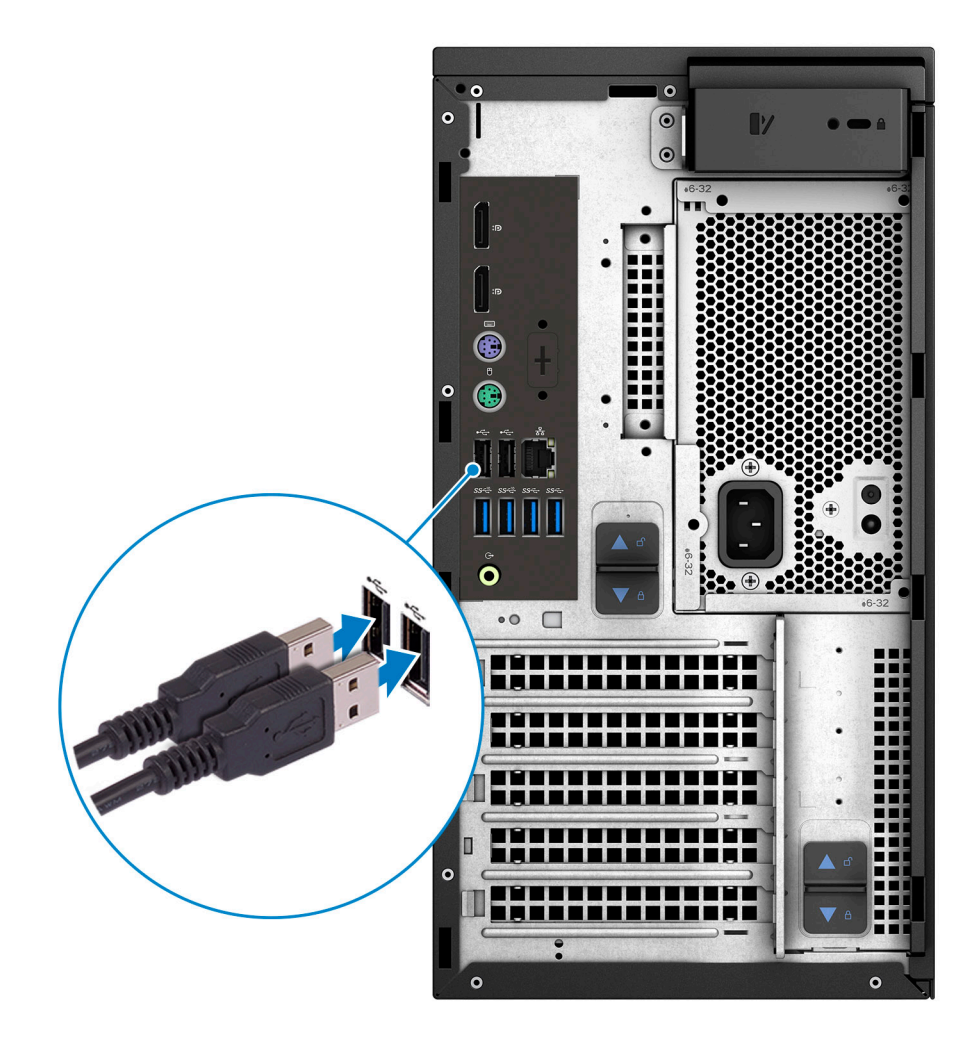

2. Ligue-se à rede através de um cabo ou ligue-se a uma rede sem fios.

**NOTA:** A placa de rede sem fios é opcional e precisa de ser adquirida separadamente.

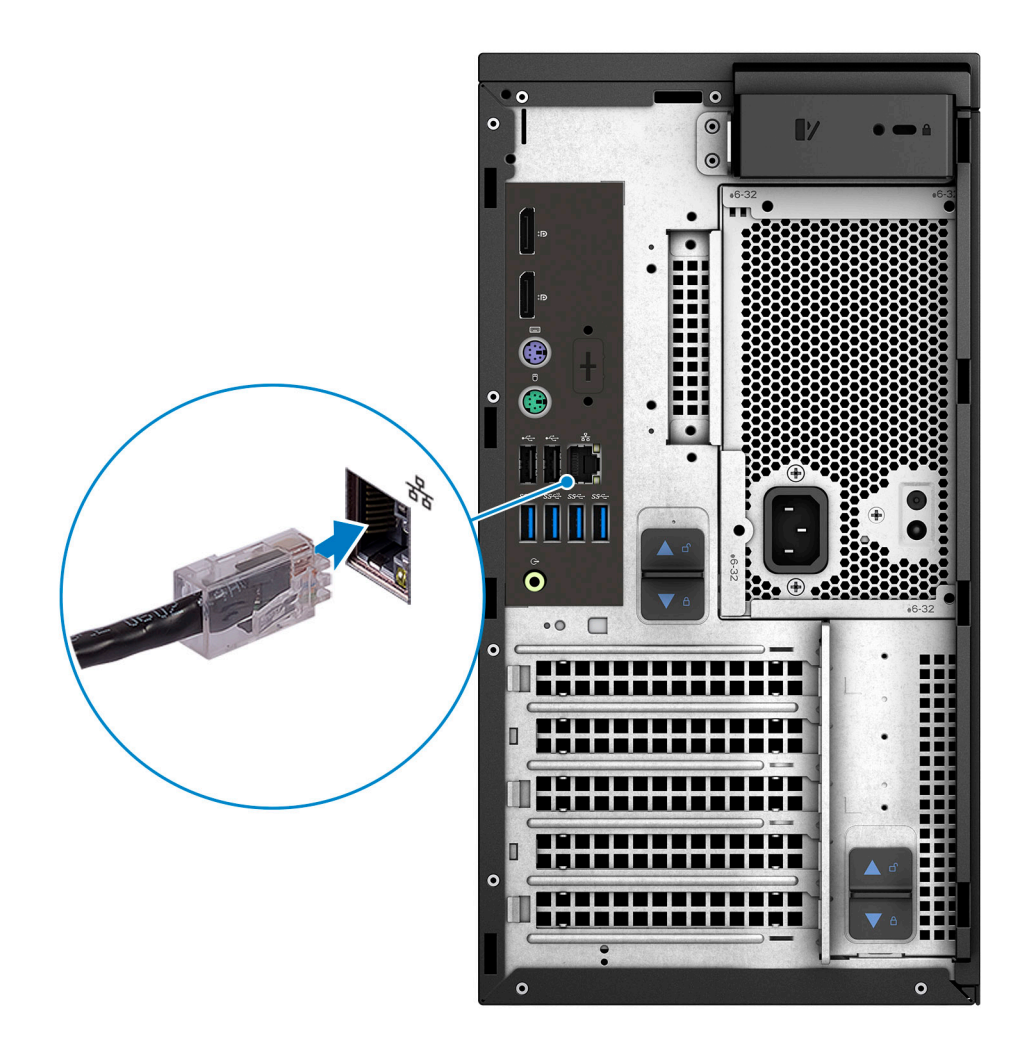

### 3. Ligar o ecrã.

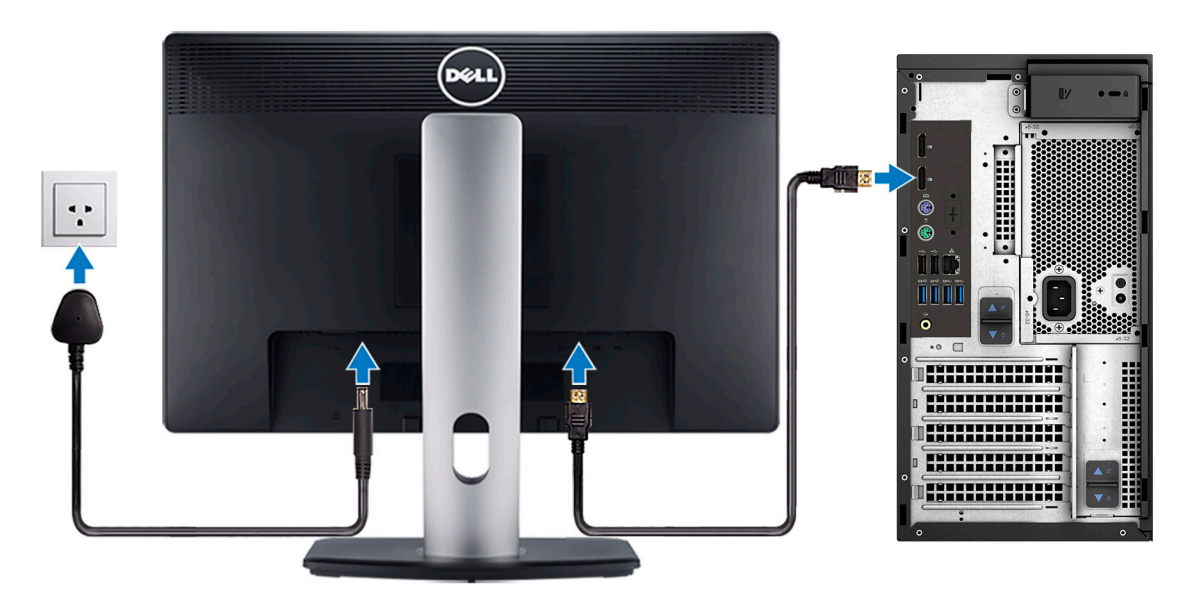

**NOTA:** Se encomendou o seu computador com uma placa gráfica independente, a porta HDMI e as portas DisplayPort no painel posterior do seu computador estarão tapadas. Ligue o ecrã à placa gráfica independente.

4. Ligue o cabo de alimentação.

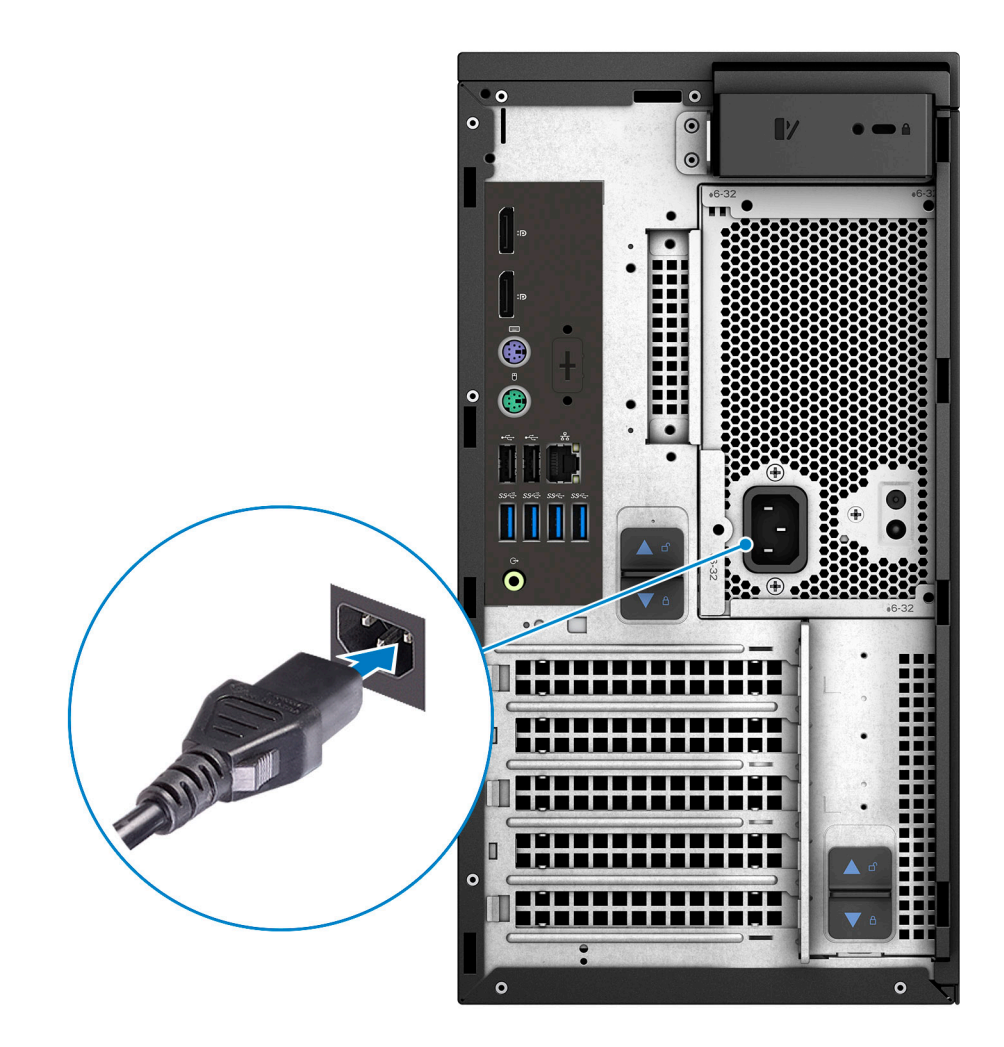

5. Prima o botão de alimentação.

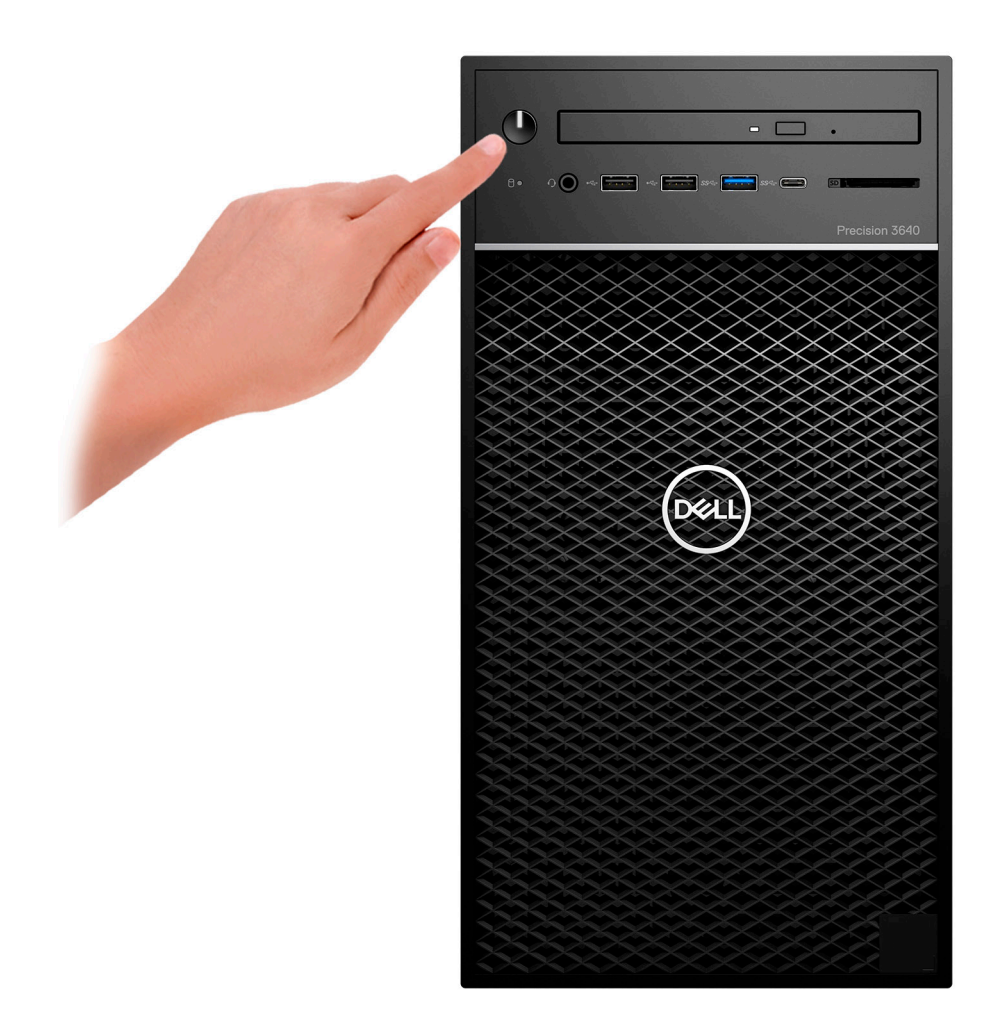

- 6. Siga as instruções apresentadas no ecrã para concluir a configuração do Windows:
	- a. Ligar a uma rede.

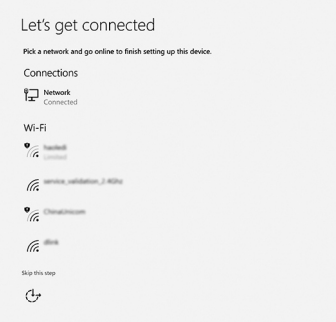

b. Iniciar sessão na sua conta Microsoft ou criar uma conta nova.

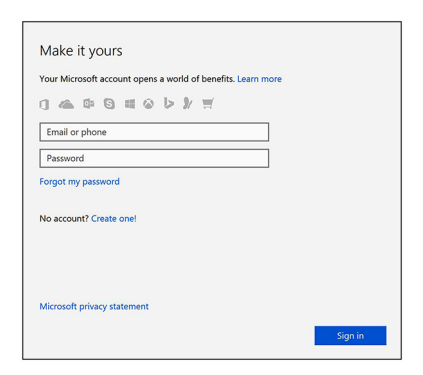

7. Localize as aplicações Dell.

### **Tabela 1. Localize as aplicações Dell.**

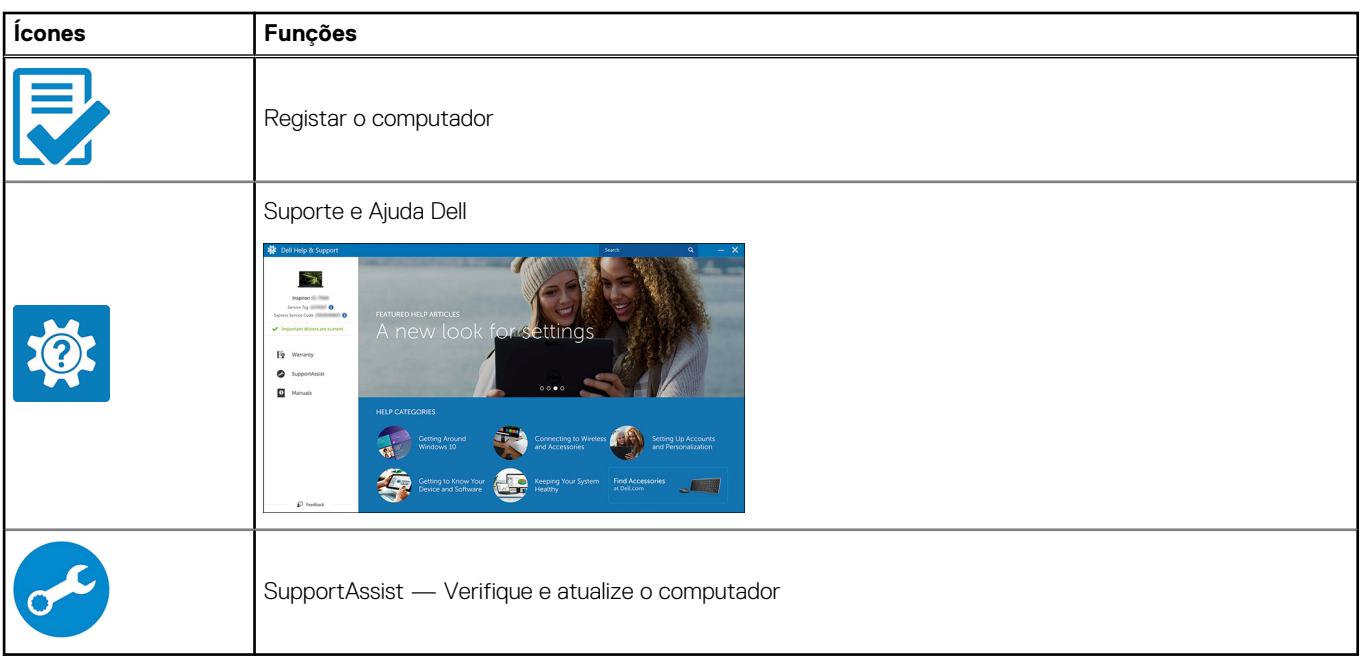

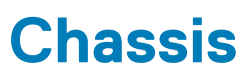

<span id="page-9-0"></span>Este capítulo ilustra as várias vistas do chassis juntamente com as portas e conectores, bem como explica as combinações das teclas de atalho FN.

## **Vista frontal**

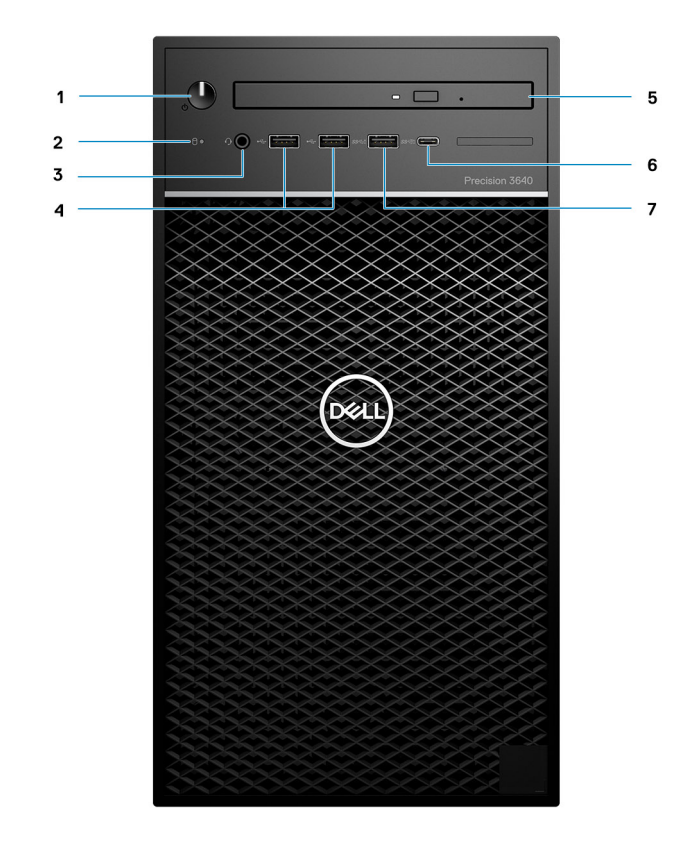

#### **Figura1. Vista frontal com configuração de E/S standard**

- 1. Botão de alimentação/Indicador de diagnóstico
- 2. LED de atividade do disco rígido
- 3. Ficha combinada para headset estéreo/microfone de 3,5 mm
- 4. 2 portas USB 2.0 Tipo A
- 5. Disco ótico/Leitor CAC (Opcional)
- 6. USB 3.2 de 2.ª Geração Tipo C (10 Gbps), com PowerShare
- 7. USB 3.2 de 1.ª Geração Tipo A (5 Gbps), com PowerShare

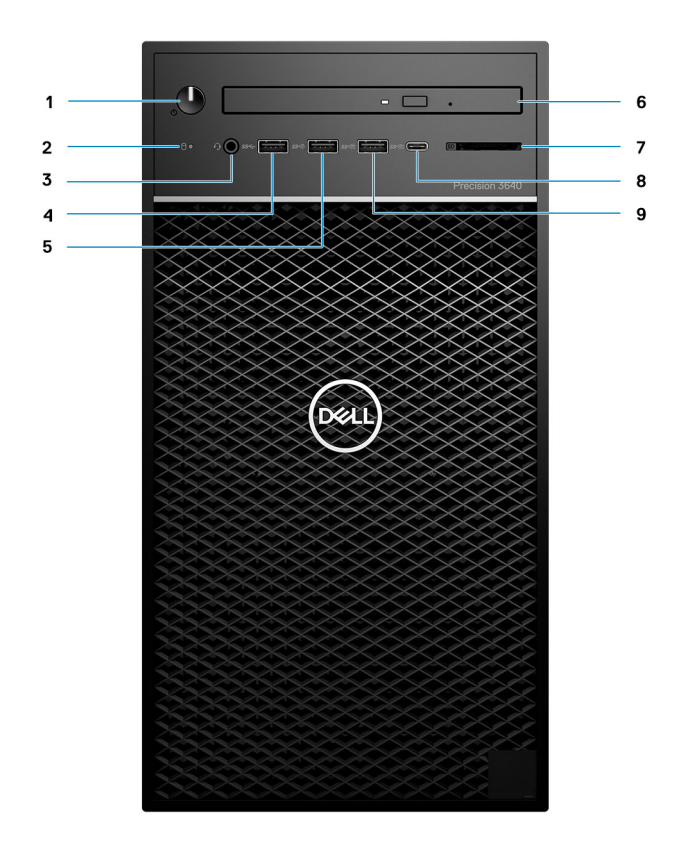

#### **Figura2. Vista frontal com configuração de E/S avançada**

- 1. Botão de alimentação/Indicador de diagnóstico
- 2. LED de atividade do disco rígido
- 3. Ficha combinada para headset estéreo/microfone de 3,5 mm
- 4. USB 3.2 de 1.<sup>ª</sup> Geração Tipo A (5 Gbps)
- 5. USB 3.2 de 2.ª Geração Tipo A (10 Gbps)
- 6. Disco ótico/Leitor CAC (Opcional)
- 7. Leitor de cartões de memória
- 8. USB 3.2 de 2.ª Geração Tipo C (10 Gbps), com PowerShare
- 9. USB 3.2 de 2.<sup>ª</sup> Geração Tipo A (10 Gbps), com PowerShare

### <span id="page-11-0"></span>**Vista posterior**

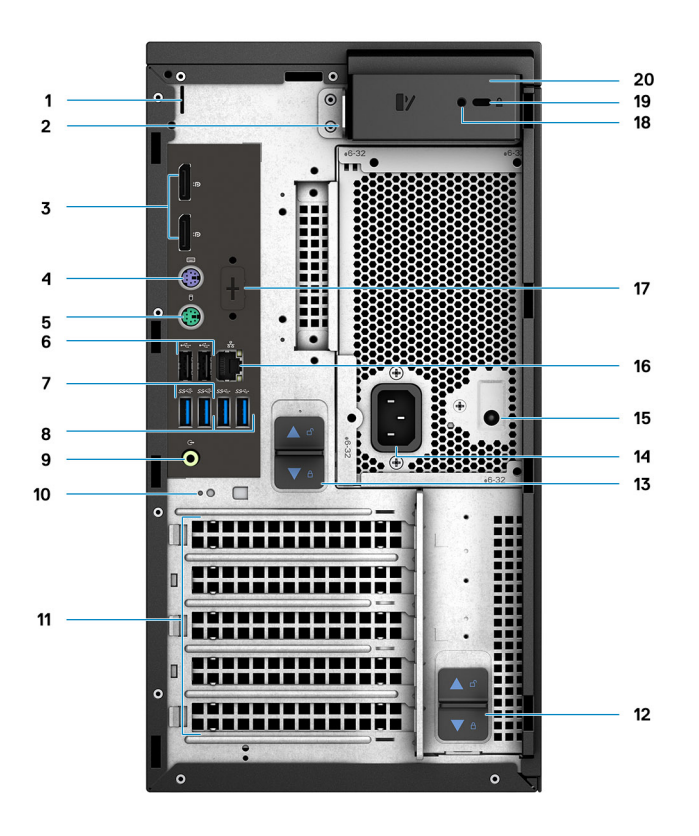

- 1. Ranhura da cobertura do cabo 2. Argola para cadeado
- 3. 2 DisplayPort 1.4 4. Porta PS/2 (teclado)
- 
- 7. 2 USB 3.2 de 2.ª Geração Tipo A (10 Gbps) 8. 2 USB 3.2 de 1.ª Geração Tipo A (5 Gbps)
- 9. Porta de áudio de saída/entrada de linha 10. Ranhura do gancho do cabo
- 11. Ranhuras de expansão PCIe (marcador de posição) 12. Trinco de libertação da dobradiça da PSU
- 13. Trinco de libertação da PSU 14. Porta de alimentação
- 15. LED do teste independente incorporado (BIST) da PSU 16. Porta Ethernet
- 17. Espaço reservado para placas secundárias opcionais VGA, DP, HDMI, Tipo C
- 
- 
- 
- 5. Porta PS/2 (rato) 6. 2 portas USB 2.0 Tipo A com Smart Power On
	-
	-
	-
	-
	-
	- 18. Parafuso de segurança
- 19. Bloqueio para cabo Kensington 20. Trinco de libertação da tampa

# **3**

# <span id="page-12-0"></span>**Especificações do Torre Precision 3640**

### **Dimensões e peso**

#### **Tabela 2. Dimensões e peso**

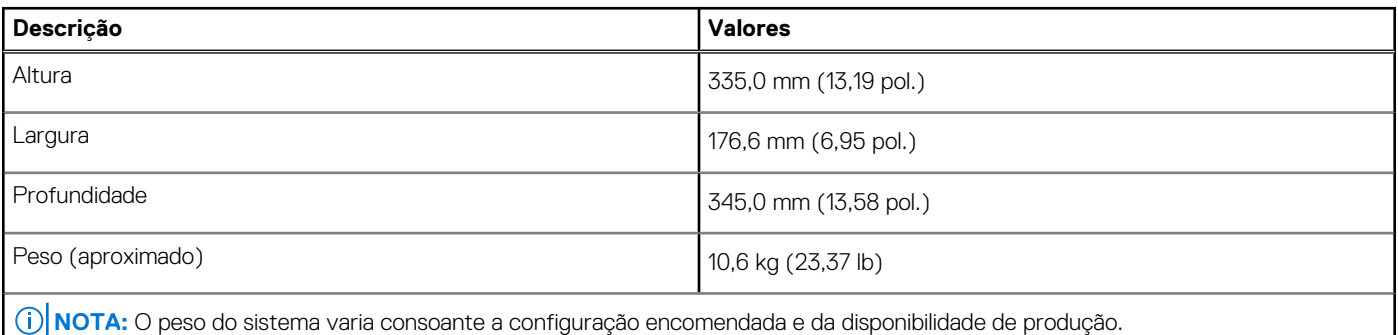

### **Processadores**

**NOTA:** Os produtos Global Standard Products (GSP) são um subconjunto de produtos relacionados com a Dell e geridos mundialmente no que diz respeito a disponibilidade e às transições sincronizadas. Asseguram a disponibilidade da mesma plataforma para compras a nível global. Isto permite que os clientes reduzam o número de configurações geridas mundialmente, reduzindo, assim os custos. Também permite que as empresas implementem padrões de TI globais através do bloqueio de configurações específicas do produto a nível mundial.

Device Guard (DG) e Credential Guard (CG) são as novas funcionalidades de segurança que só estão disponíveis hoje no Windows 10 Enterprise. O Device Guard é uma combinação de hardware relacionado com as empresas e software com funcionalidades de segurança. Quando configurados juntos, bloqueia um dispositivo de tal forma que só pode executar aplicações fidedignas. A Credential Guard utiliza um tipo de segurança baseado na virtualização que isola os segredos (credenciais) para que apenas o software privilegiado do sistema possa ter acesso aos mesmos. O acesso não autorizado a estes segredos pode levar ao roubo das credenciais. A Credential Guard evita estes ataques, protegendo as representações da palavra-passe NTLM (NT LAN Manager) e os Kerberos Ticket Granting Tickets.

**NOTA:** Os números do processador não constituem uma medição do desempenho. A disponibilidade do processador está sujeita a alterações e pode variar consoante a região/o país

#### **Tabela 3. Processadores**

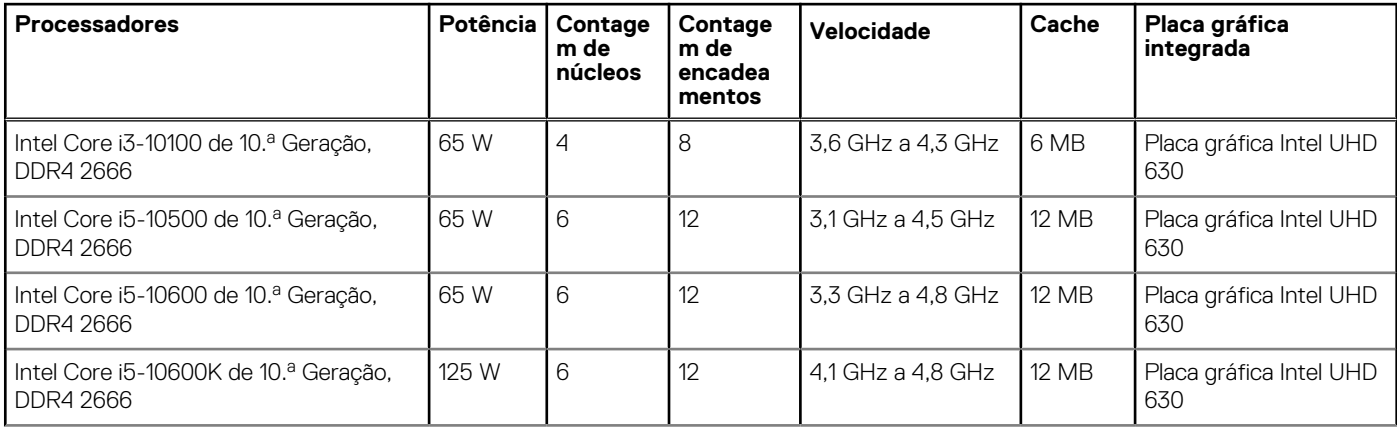

### <span id="page-13-0"></span>**Tabela 3. Processadores (continuação)**

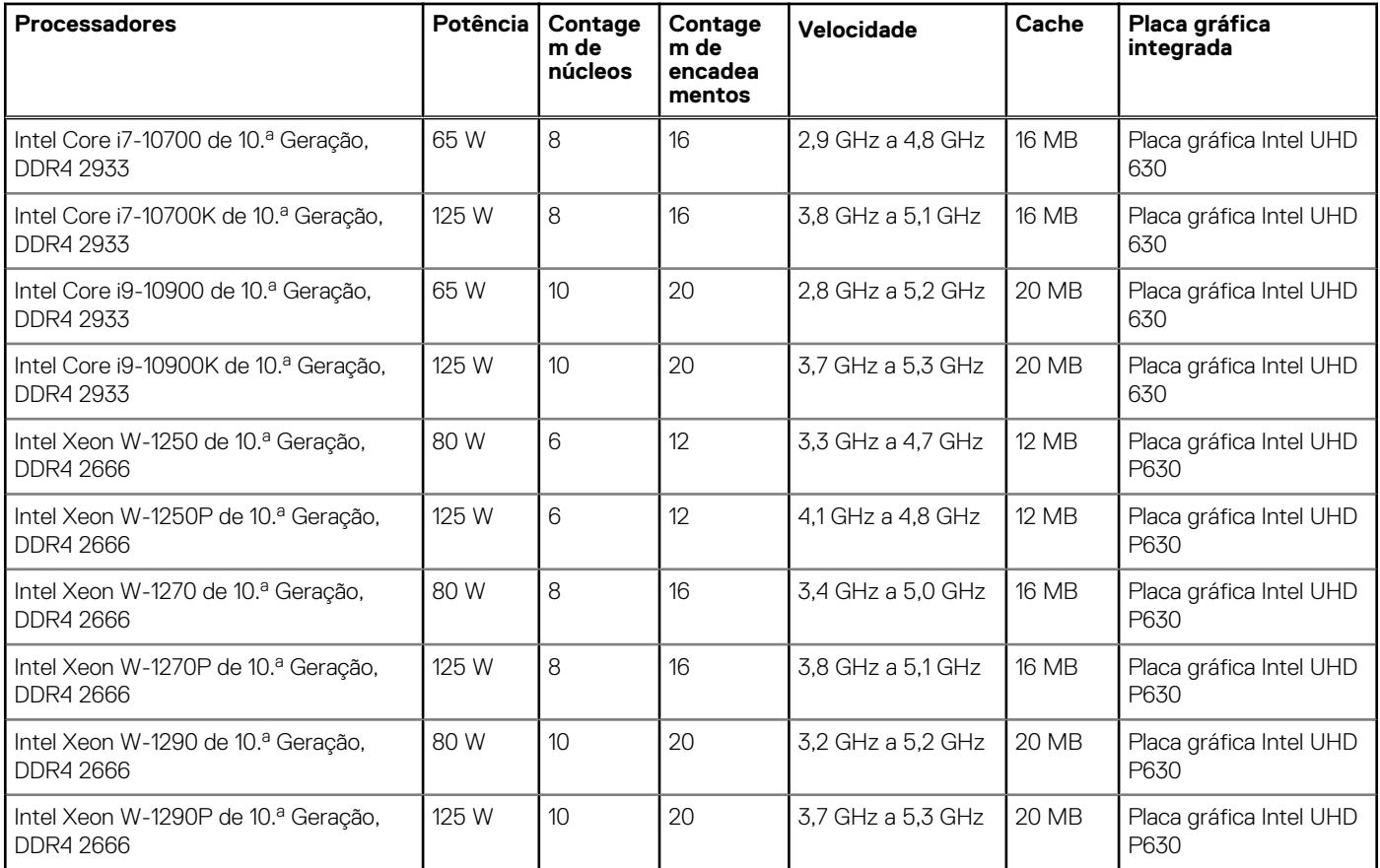

# **Chipset**

### **Tabela 4. Chipset**

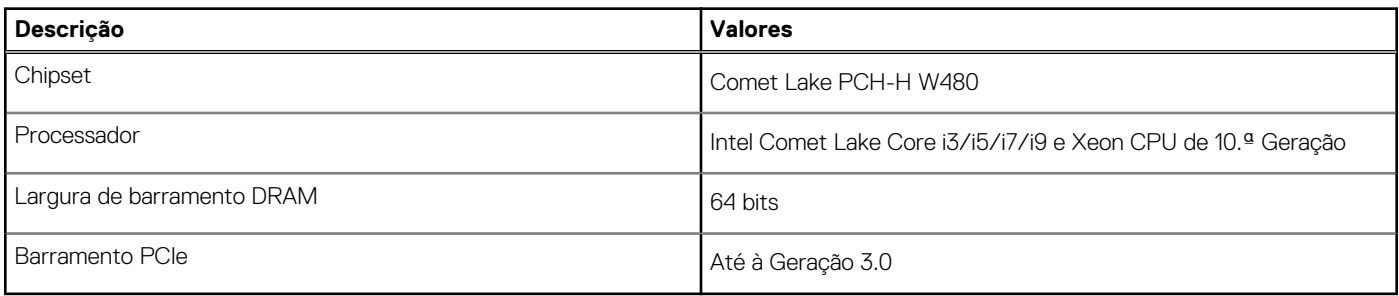

## **Sistema operativo**

- Windows 10 Home (64 bits)
- Windows 10 Professional (64 bits)
- Windows 10 Professional (64 bits) National Academic
- Windows CMIT Government Edition (CMGE V2020-L)
- Windows 10 Professional Workstation (64 bits) (para 6 ou mais núcleos)
- Windows 10 IoT Enterprise LTSC
- Red Hat Enterprise Linux 8.2
- Ubuntu Linux 18.04 LTS
- NeoKylin Linux 7.0 (apenas na China)

## <span id="page-14-0"></span>**Memória**

### **Tabela 5. Especificações da memória**

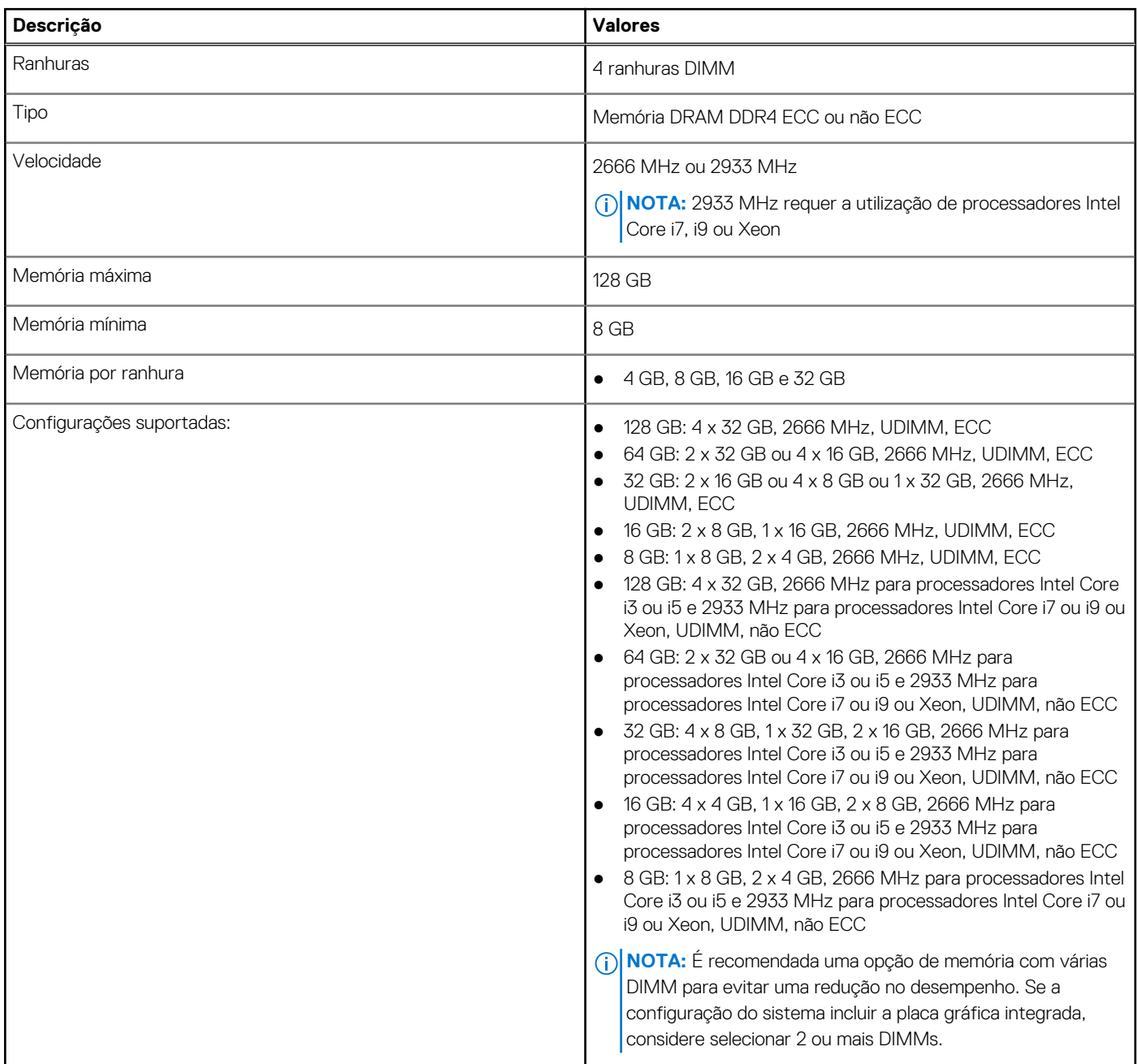

## **Portas e conectores**

### **Tabela 6. Portas e conectores**

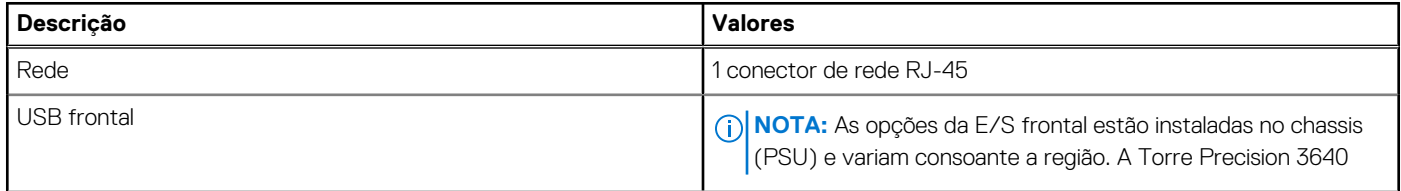

### **Tabela 6. Portas e conectores (continuação)**

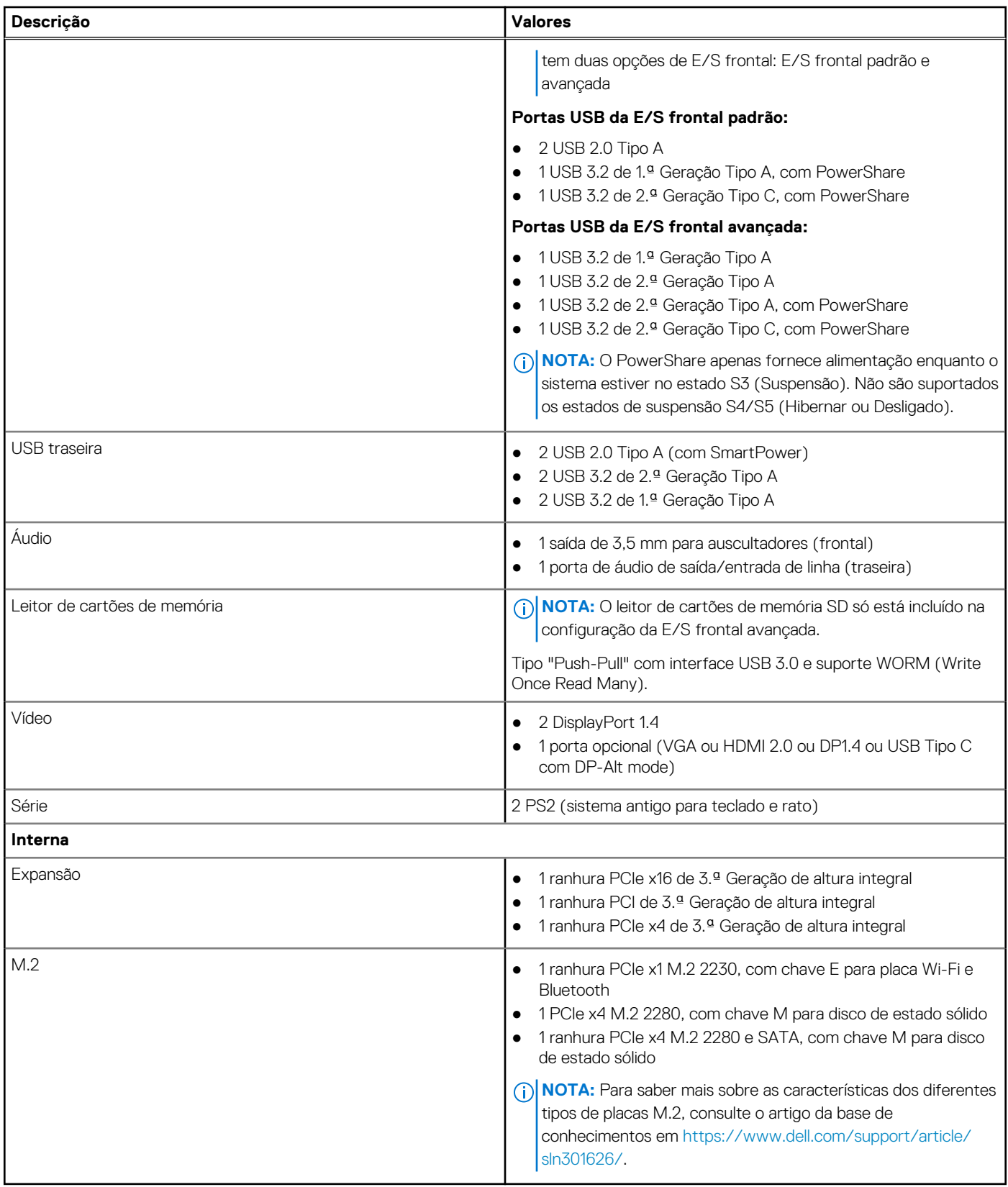

# <span id="page-16-0"></span>**Comunicações**

### Módulo WLAN

### **Tabela 7. Especificações do módulo sem fios**

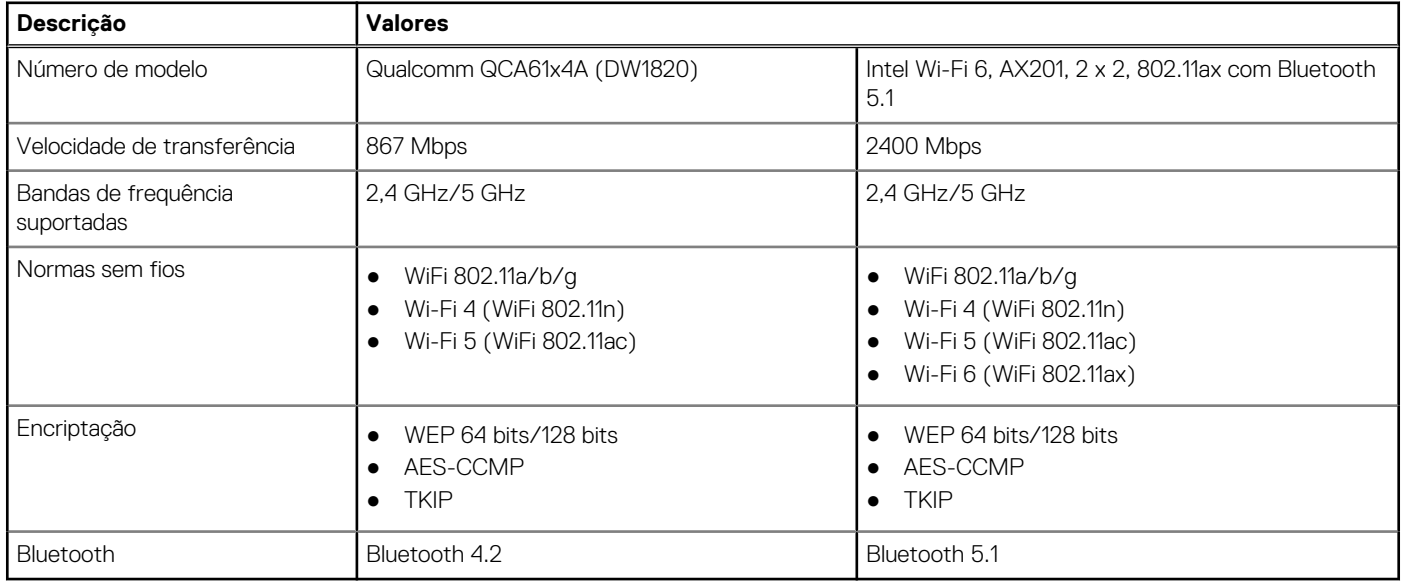

### Ethernet

### **Tabela 8. Especificações Ethernet**

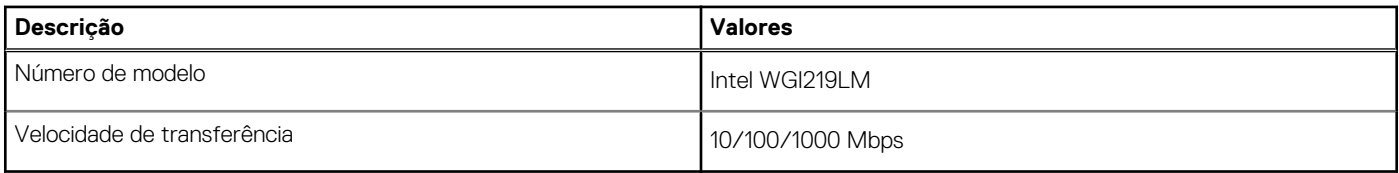

# **Áudio**

### **Tabela 9. Especificações de áudio**

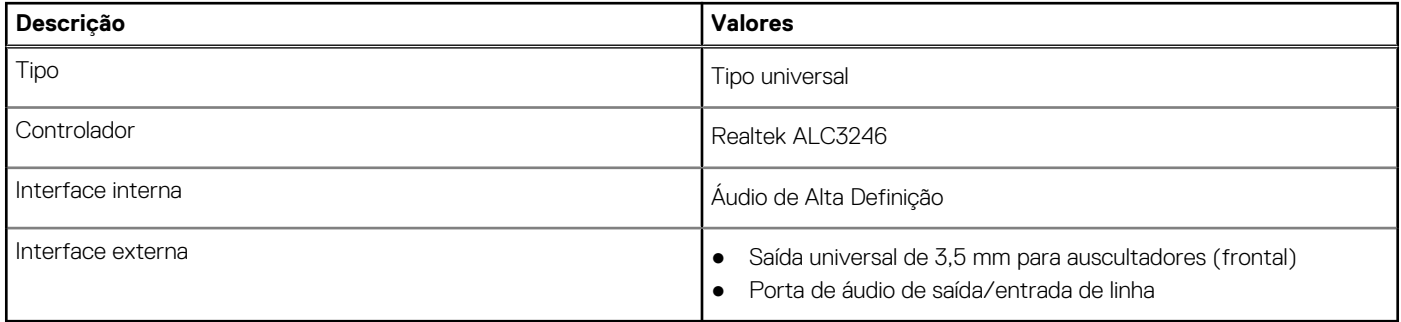

## <span id="page-17-0"></span>**Armazenamento**

### Armazenamento principal

A Precision 3640 suporta até 4 HDD de 2,5" ou até 3 HDD de 3,5". A Precision 3640 também suporta até 3 SSDs M.2 NVMe. (2 nas ranhuras M.2 2280 da motherboard 1 no Dell Ultra Speed Drive)

O computador suporta uma ou mais combinações das seguintes configurações de armazenamento:

- 4 discos rígidos SATA de 2,5 polegadas ou
- 3 discos rígidos SATA de 3,5 polegadas e
- 2 discos de estado sólido M.2 2280 NVMe (classe 40 ou 50)

**NOTA:** 1 SSD 2280 NVMe na placa SSD M.2 PCIe Interposer opcional (Dell Ultra Speed Drive).

O disco principal do computador varia de acordo com a configuração de armazenamento. Para computadores:

- com um disco M.2, o disco M.2 é o principal
- sem um disco M.2, o disco rígido de 2,5/3,5 polegadas é o disco principal

#### **Tabela 10. Especificações do armazenamento principal**

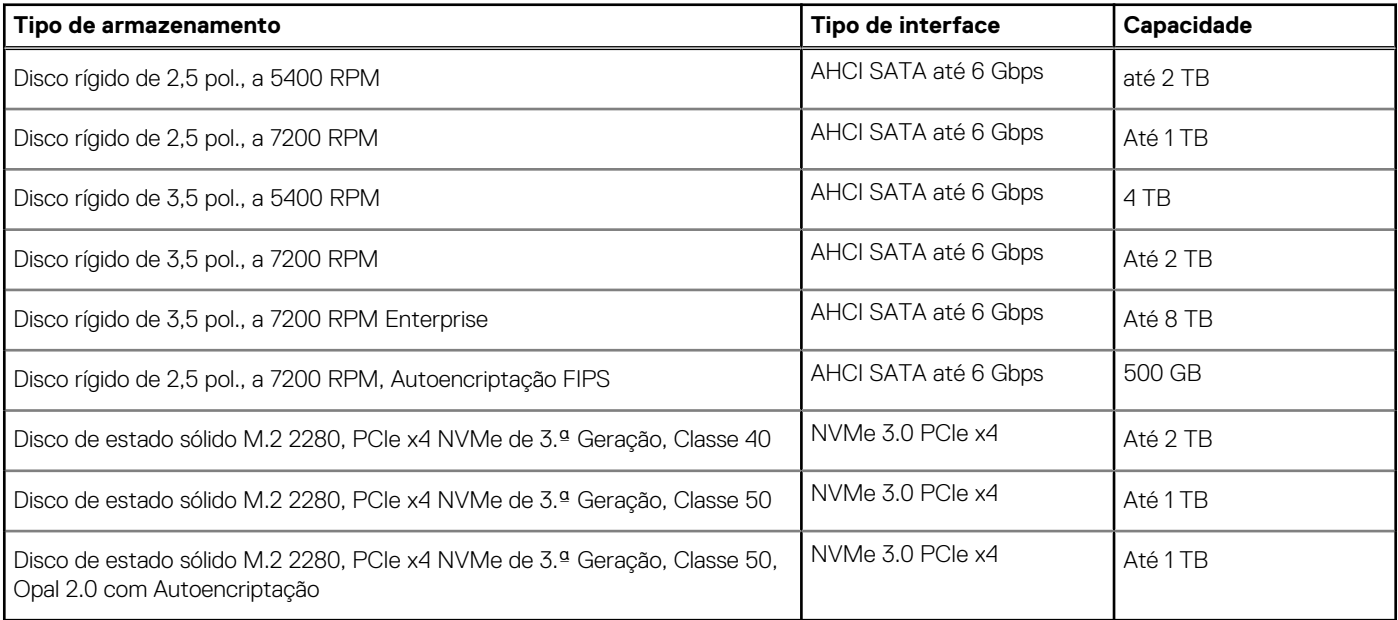

**NOTA:** O 3640 é fornecido apenas com o número necessário de compartimentos HDD (caixas plásticas azuis) e cabos SATA conforme as configurações encomendadas. Para instalar HDDs adicionais, estão disponíveis compartimentos HDD e cabos SATA extra através dos Kits de Cliente. Consulte o manual de assistência ou entre em contacto com os nossos Especialistas em vendas caso necessite de mais instruções relativamente à instalação de discos rígidos após a aquisição do sistema.

### **Disco Ótico (ODD)**

### **Tabela 11. Disco Ótico 8x, Disco DVD +/- R/W de 9,5 mm**

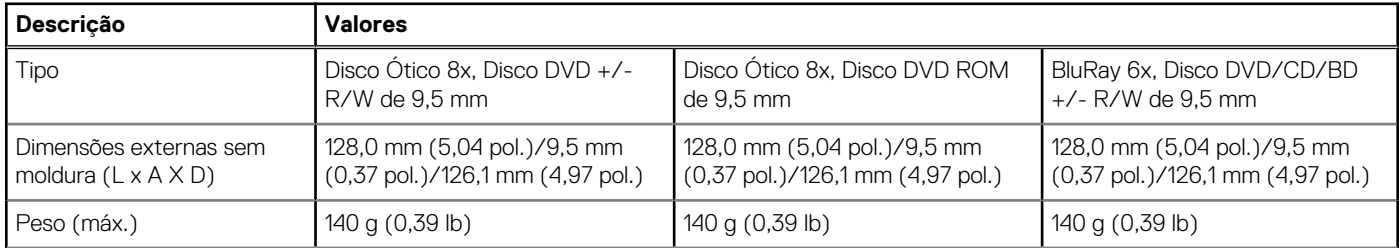

### <span id="page-18-0"></span>**Tabela 11. Disco Ótico 8x, Disco DVD +/- R/W de 9,5 mm (continuação)**

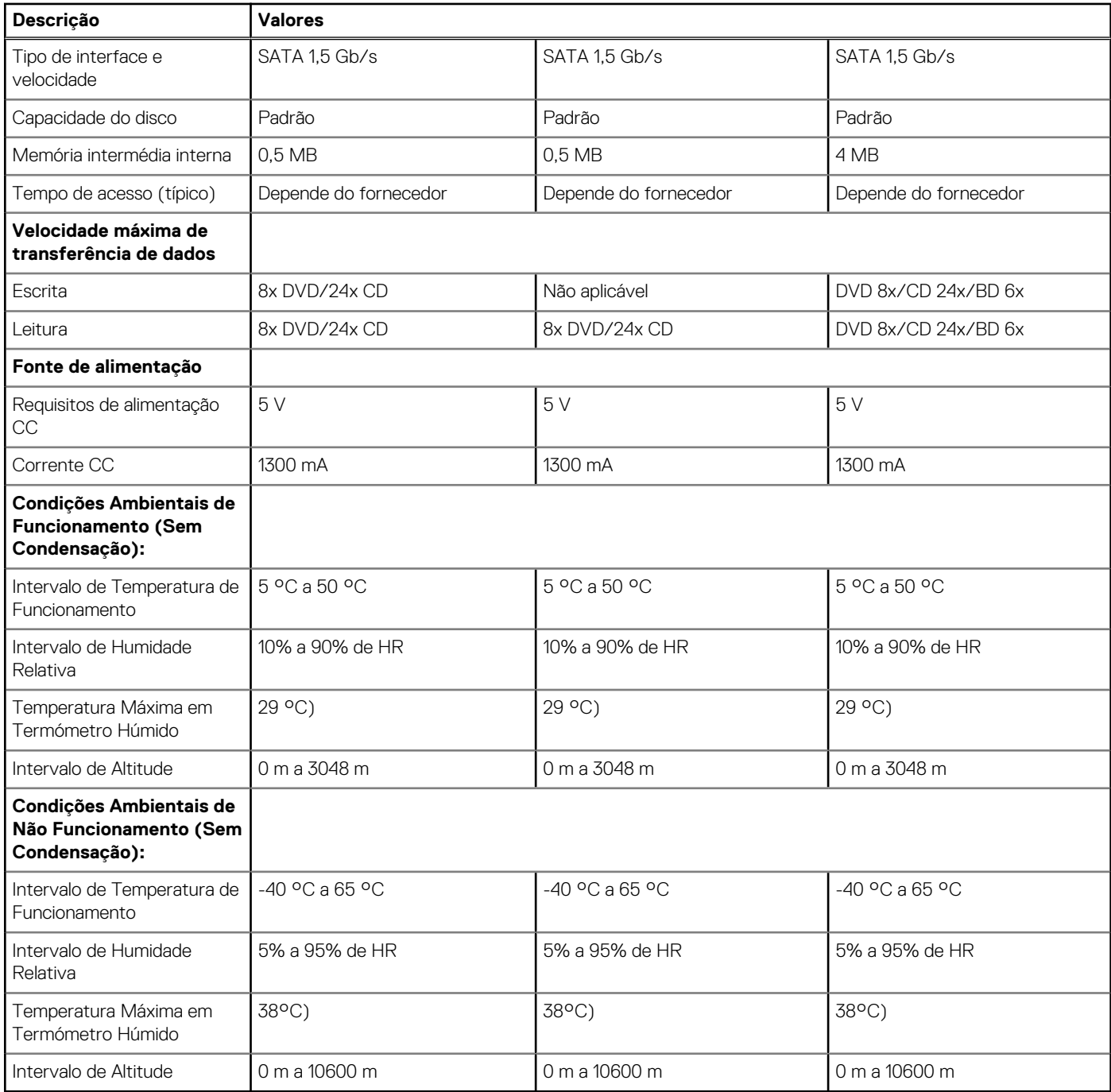

### **Leitor de cartões de memória**

### **Tabela 12. Especificações do leitor de cartões de memória**

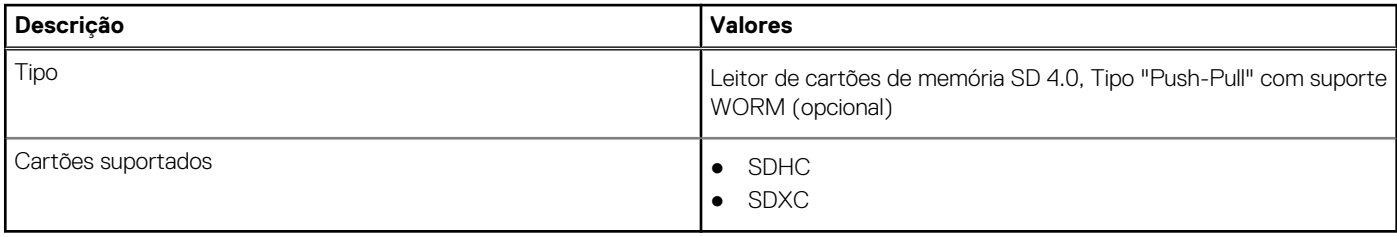

# <span id="page-19-0"></span>**Unidade da fonte de alimentação**

### **Tabela 13. Especificações da unidade de fonte de alimentação**

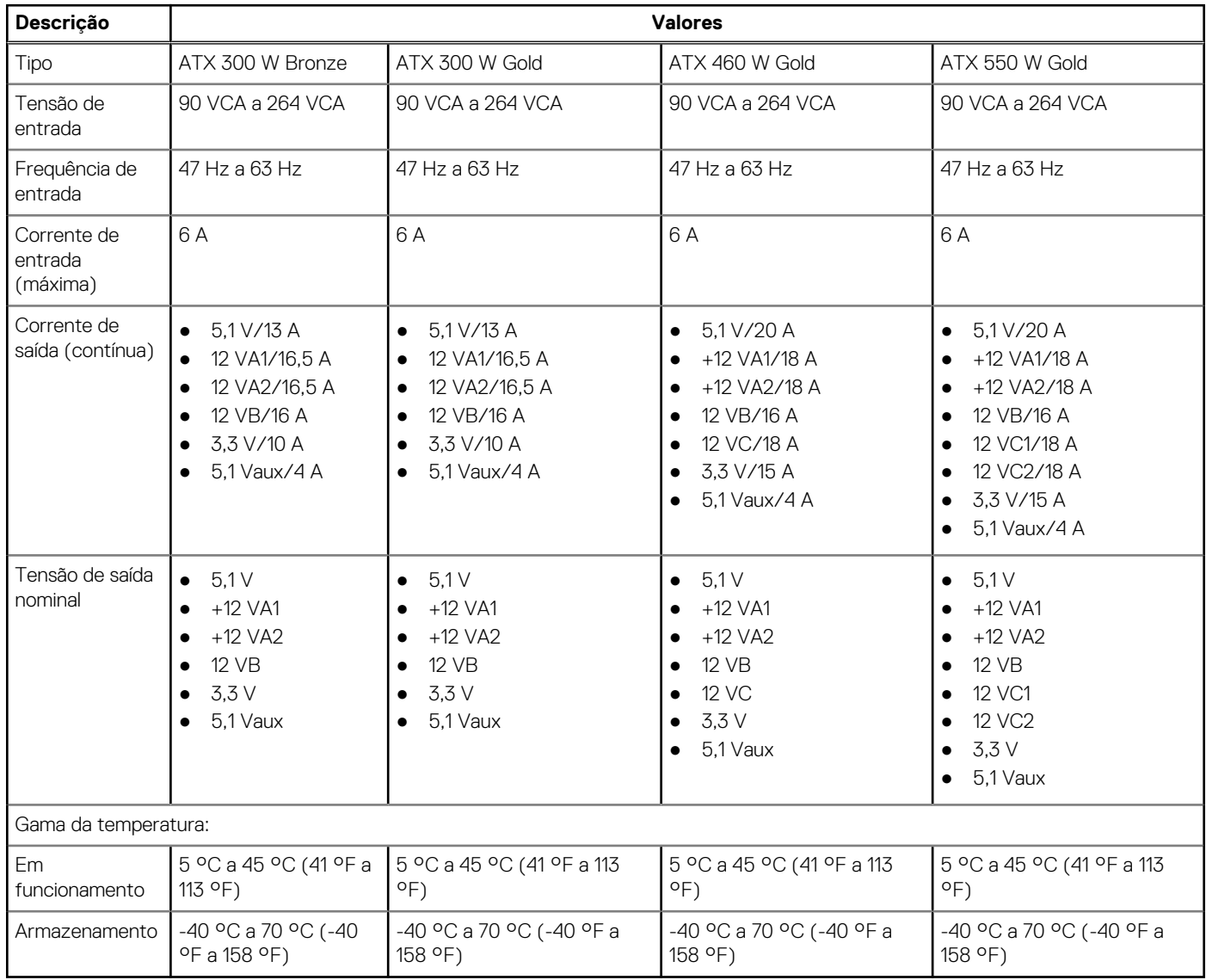

# **Video (Vídeo)**

### **Tabela 14. Especificações da placa gráfica integrada**

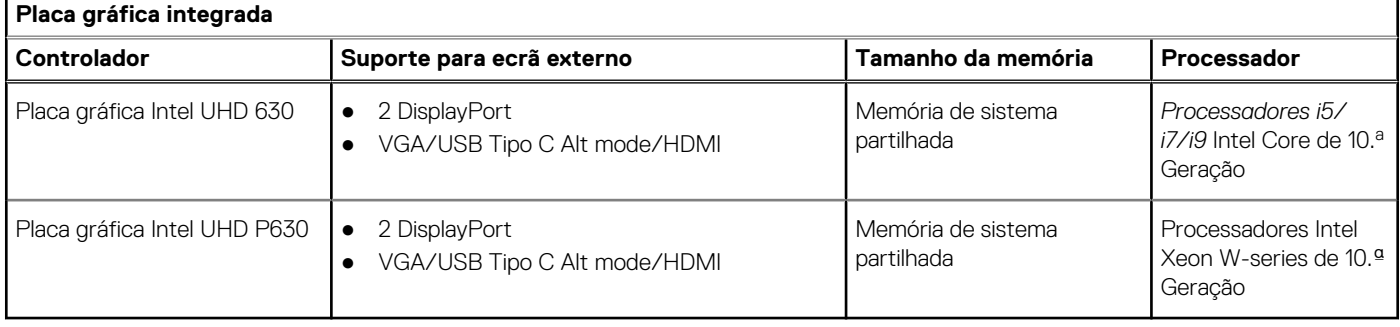

### <span id="page-20-0"></span>**Tabela 15. Especificações da placa gráfica dedicada**

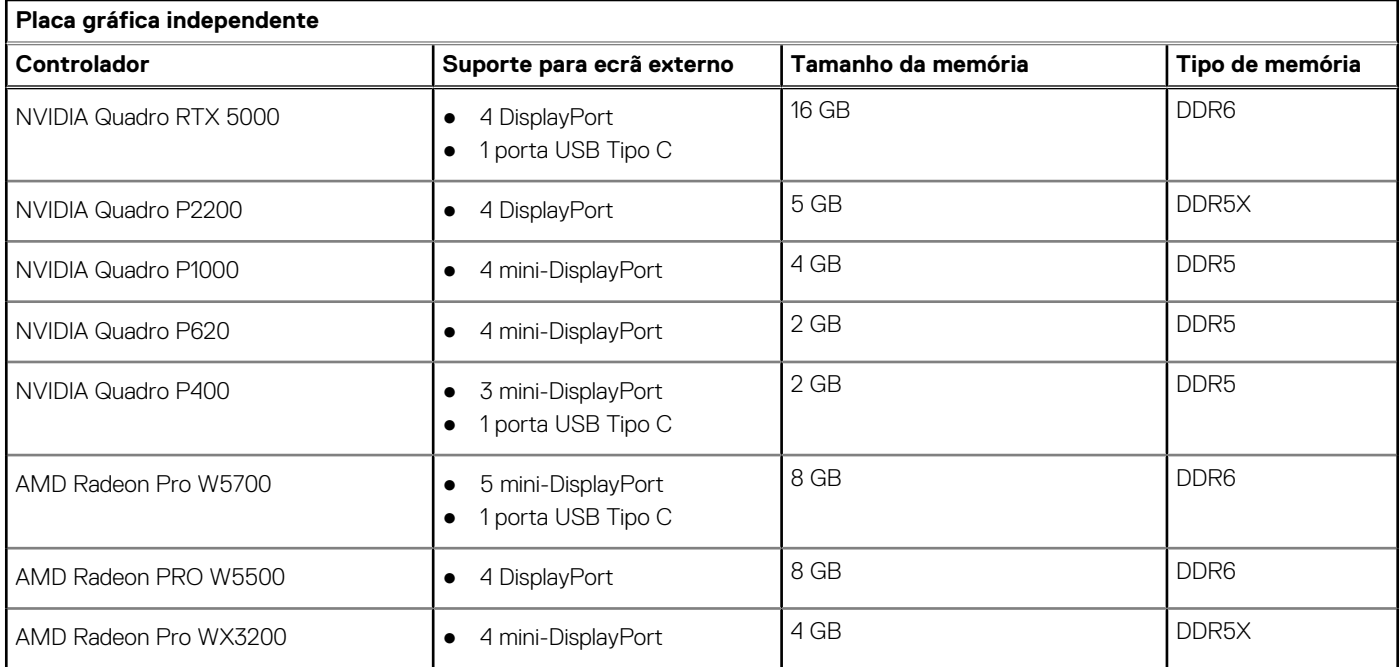

# **Placas opcionais**

#### **Tabela 16. Placas opcionais**

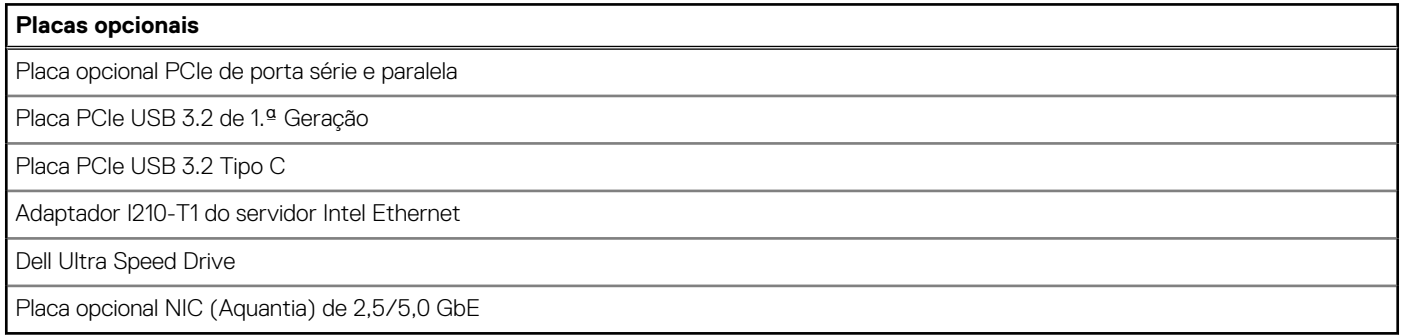

### **Segurança**

### **Tabela 17. Segurança**

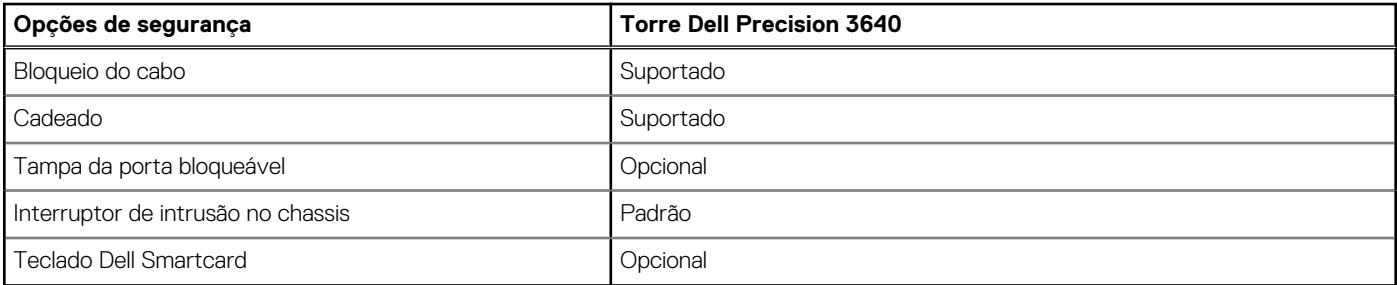

# <span id="page-21-0"></span>**Regulamentar**

### **Tabela 18. Conformidade regulamentar**

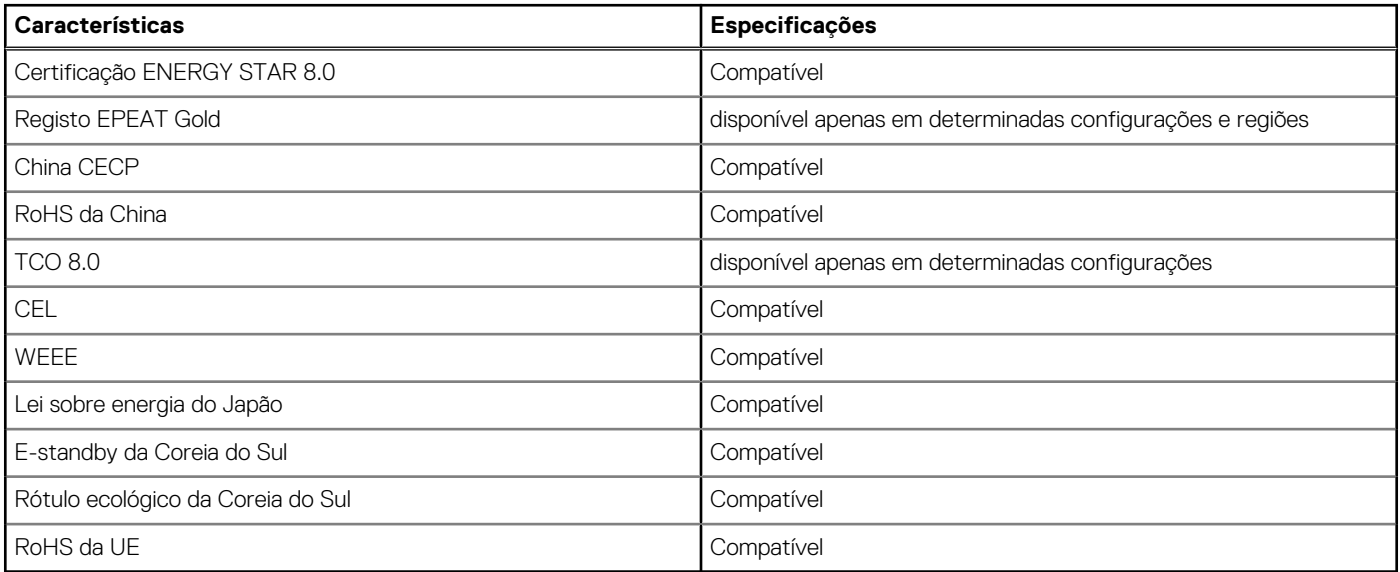

# **Segurança dos dados**

#### **Tabela 19. Segurança dos dados**

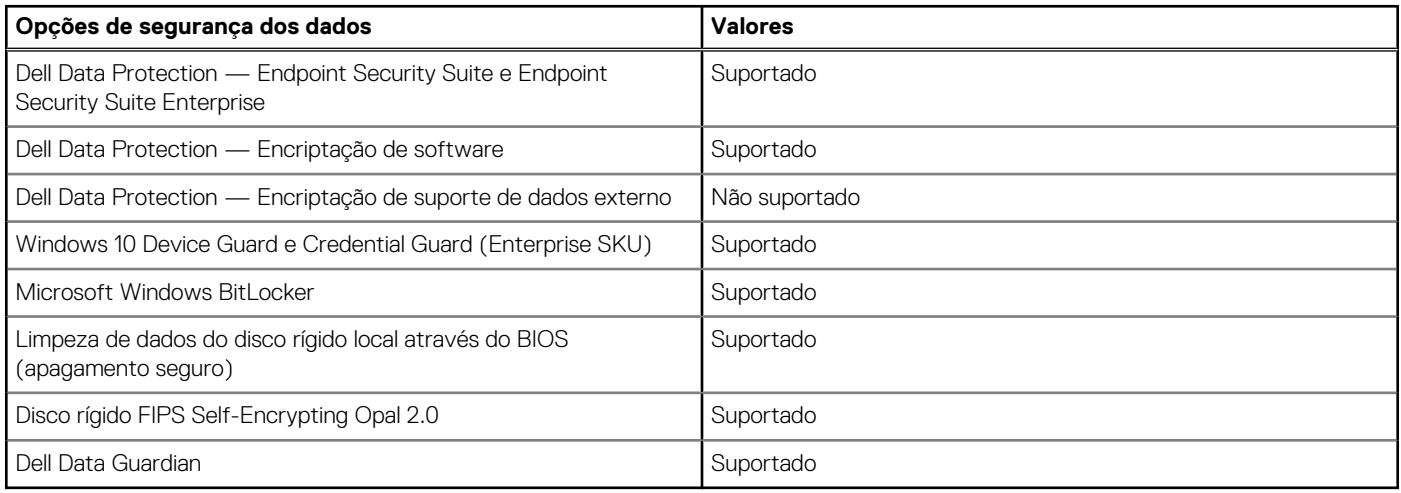

### **Ambiental**

### **Tabela 20. Especificações ambientais**

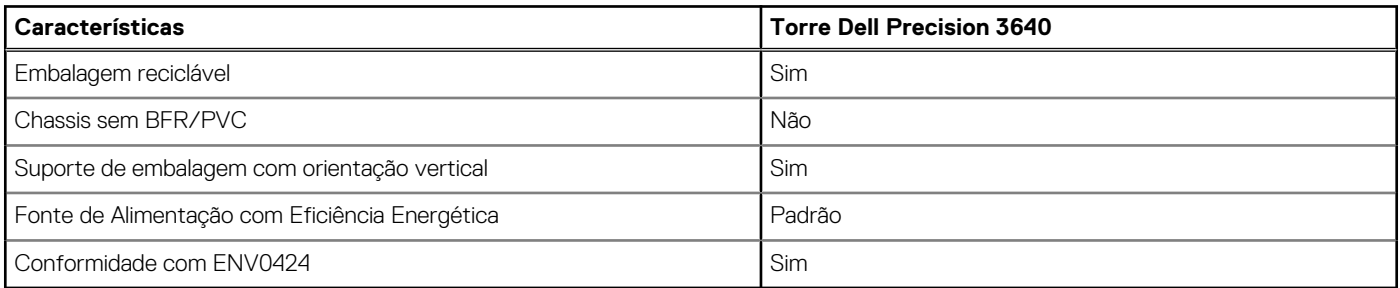

<span id="page-22-0"></span>**(i)** NOTA: A embalagem de fibra com base em madeira contém um mínimo de 35% de teor reciclado por peso total de fibra com base em madeira. A embalagem contentora e que não é à base de madeira pode ser indicada como Não Aplicável. Critérios Exigidos Antecipados para Revisão EPEAT Efetivo no 1.º semestre de 2018.

### **Características ambientais**

**Nível de contaminação pelo ar:** G1, como definido pela ISA-S71.04-1985

#### **Tabela 21. Características ambientais**

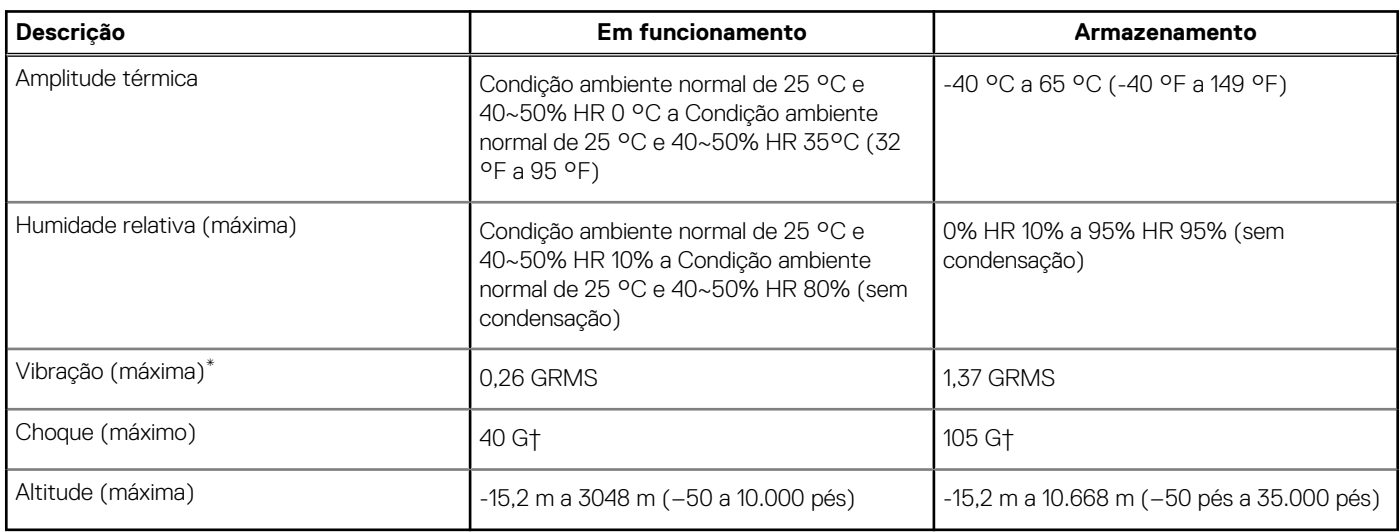

\* Medida utilizando um espetro de vibração aleatória que simula o ambiente do utilizador.

† Medido com um pulso de meio-seno de 2 ms quando a unidade de disco rígido está a ser utilizada.

‡ Medido utilizando um impulso semi-senoidal de 2 ms, com a unidade de disco rígido na posição "head-parked" (posição de repouso).

# **Configuração do sistema**

<span id="page-23-0"></span>A Configuração do sistema permite-lhe gerir o hardware do seu e especificar as opções ao nível do BIOS. Na Configuração do sistema pode:

- Alterar as definições de NVRAM depois de adicionar ou remover hardware
- Ver a configuração de hardware do sistema
- Activar ou desactivar os dispositivos integrados
- Definir limites de gestão de energia e desempenho
- Gerir a segurança do computador

### **Descrição geral do BIOS**

O BIOS gere o fluxo de dados entre o sistema operativo do computador e os dispositivos ligados, tais como unidades de disco rígido, placas gráficas, teclados, ratos e impressoras.

### **Entrar no programa de configuração do BIOS**

#### **Sobre esta tarefa**

Ligue (ou reinicie) o computador e prima de imediato a tecla F2.

### **Menu de arranque**

Prima <F12> quando aparecer o logótipo Dell para iniciar um menu de arranque único com uma lista dos dispositivos de arranque válidos para o sistema. As opções de diagnóstico e de configuração do BIOS também estão incluídas neste. Os dispositivos mostrados no menu de arranque dependem dos dispositivos que podem ser arrancados no sistema. Este menu é útil quando tentar arrancar um determinado dispositivo ou solicitar o diagnóstico do sistema. A utilização do menu de arranque não efetua quaisquer alterações na ordem de arranque guardada no BIOS.

As opções são:

- **UEFI Boot:** 
	- Windows Boot Manager
- Outras opções:
	- Configuração do BIOS
	- Atualização Flash do BIOS
	- Diagnóstico
	- Alterar definições do modo de arranque

### **Teclas de navegação**

**NOTA:** Para a maioria das opções de Configuração do sistema, as alterações efetuadas são registadas mas não entram em vigor até reiniciar o sistema.

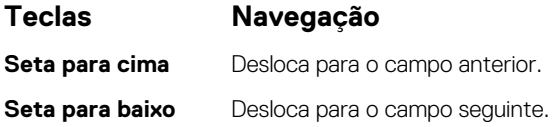

<span id="page-24-0"></span>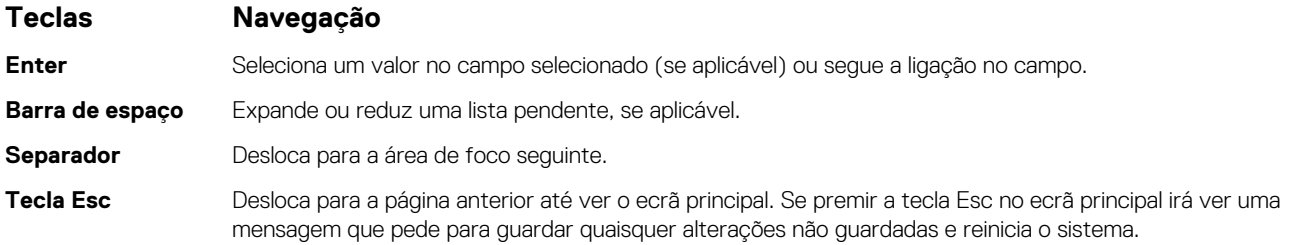

## **Sequência de Arranque**

A sequência de arranque permite-lhe ultrapassar a ordem dos dispositivos de arranque definidos na Configuração do sistema e arrancar diretamente para um dispositivo específico (por exemplo: disco ótico ou disco rígido). Durante o teste POST (Power-on Self Test), quando é apresentado o logótipo da Dell, pode:

- Aceder à Configuração do Sistema premindo a tecla F2
- Abrir um menu de arranque único premindo a tecla F12

O menu de arranque único apresenta os dispositivos a partir dos quais pode arrancar o computador, incluindo a opção de diagnóstico. As opções do menu de arranque são:

- Disco Amovível (se existir)
- Disco STXXXX (se existir)

**NOTA:** XXX representa o número do disco SATA.

- Disco ótico amovível (se existir)
- Disco rígido SATA (se existir)
- Diagnóstico

**NOTA:** Se escolher **Diagnóstico**, aparece o ecrã de **diagnósticos**.

O ecrã da sequência de arranque também apresenta a opção para aceder ao ecrã da Configuração do Sistema.

## **Opções da configuração do sistema**

**NOTA:** Dependendo do computador e dos dispositivos instalados, os artigos listados nesta secção podem ou não aparecer.

#### **Tabela 22. Opções de configuração do sistema — Menu Informações do sistema**

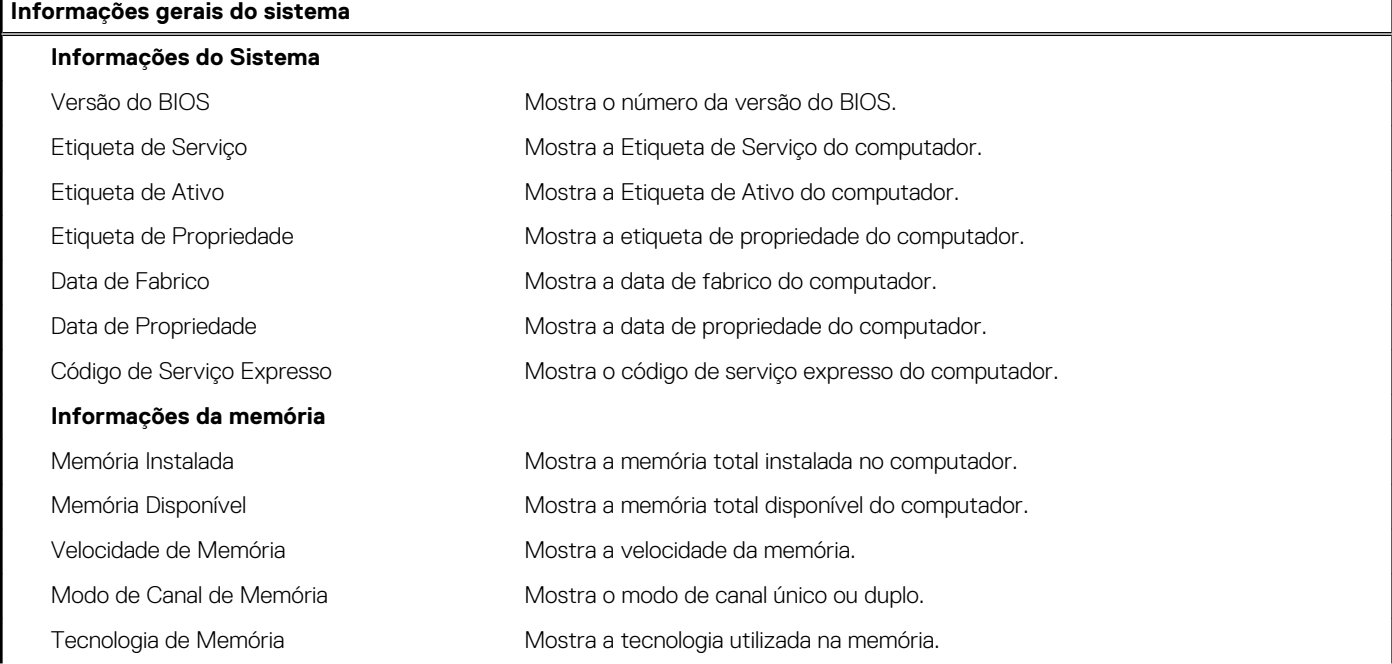

### **Tabela 22. Opções de configuração do sistema — Menu Informações do sistema (continuação)**

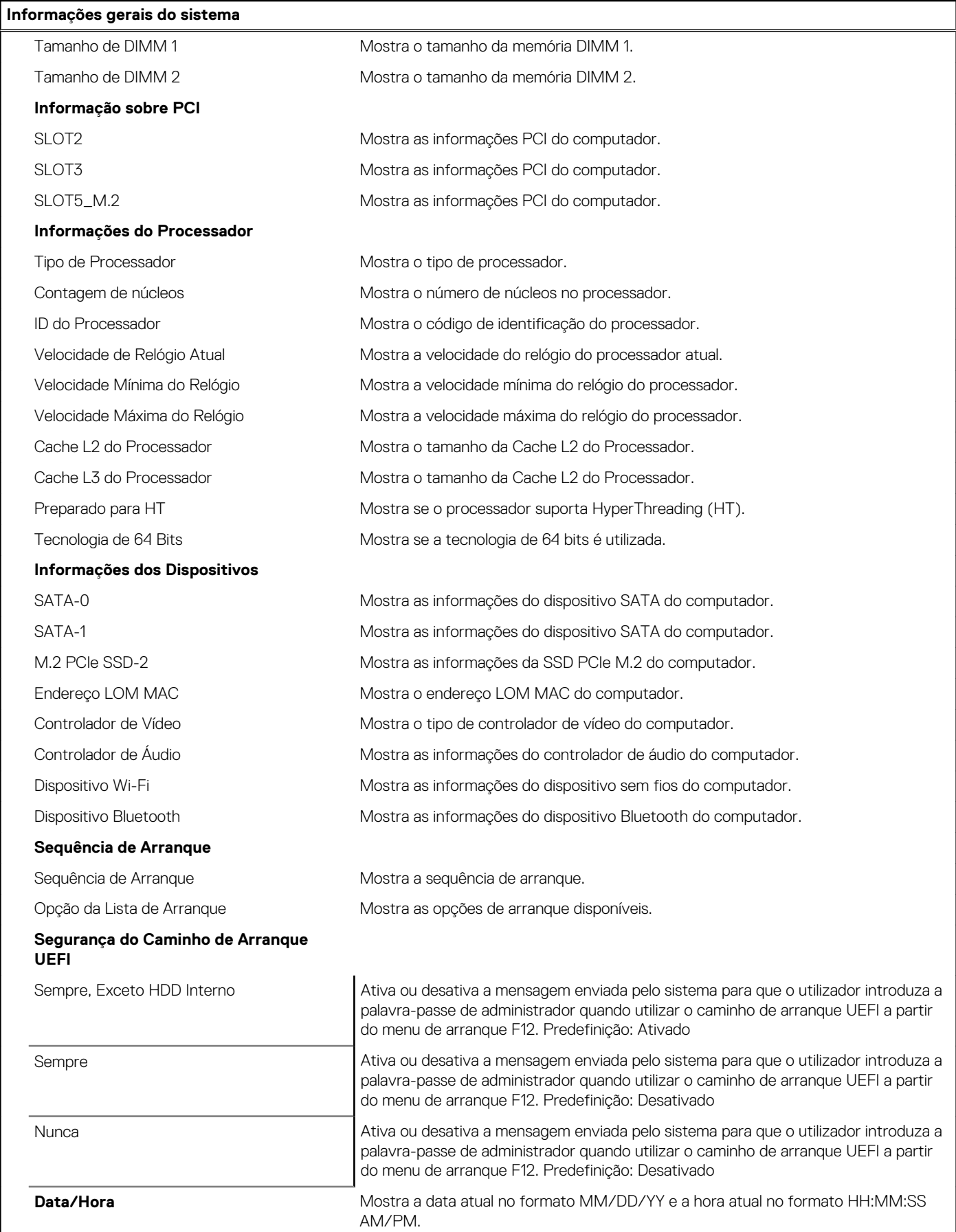

### **Tabela 23. Opções de configuração do sistema — menu Configuração do Sistema**

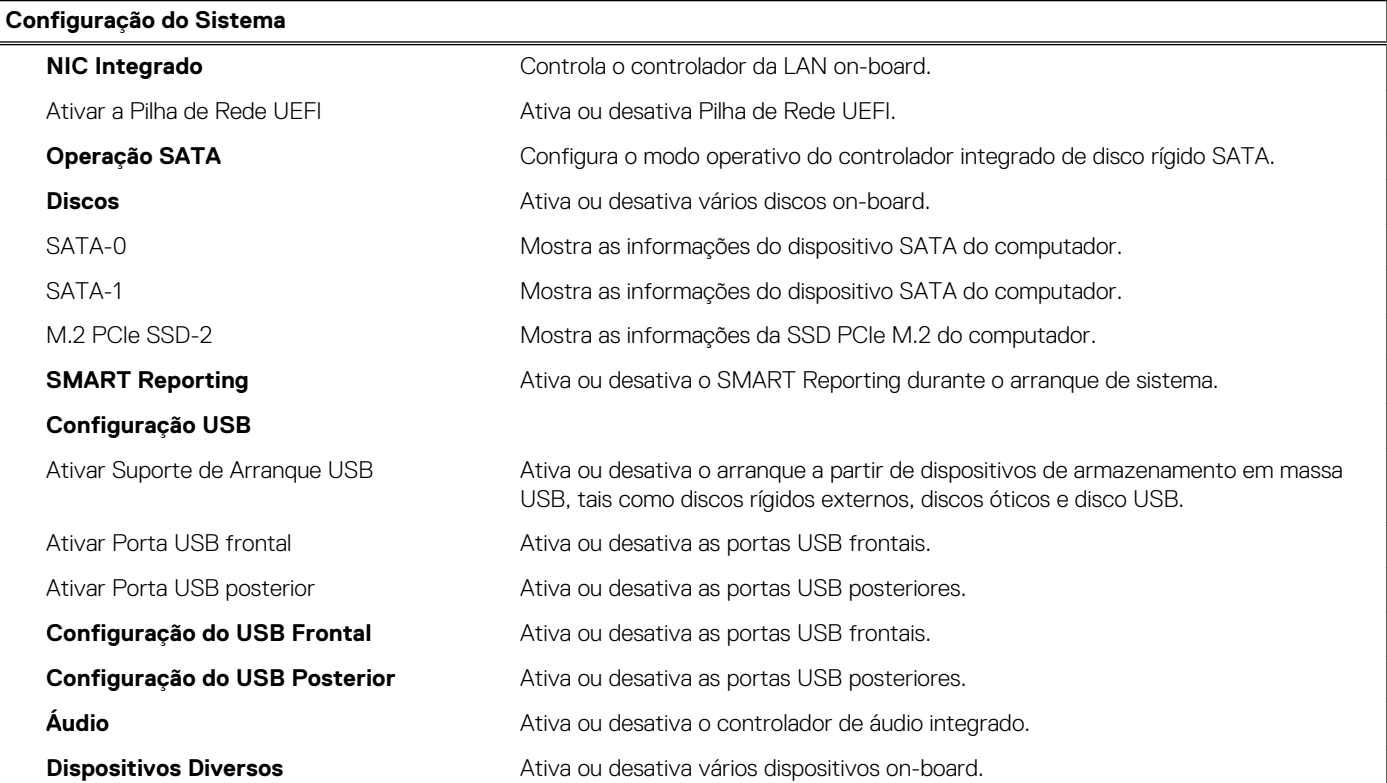

### **Tabela 24. Opções de configuração do sistema — menu Vídeo**

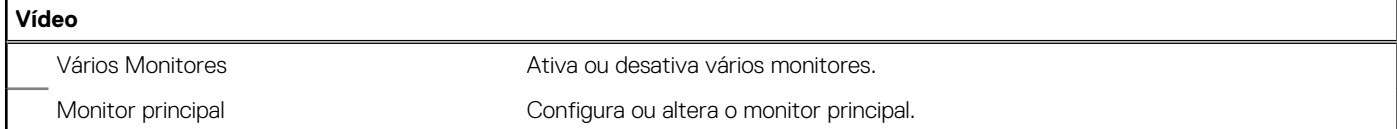

### **Tabela 25. Opções de configuração do sistema — menu Segurança**

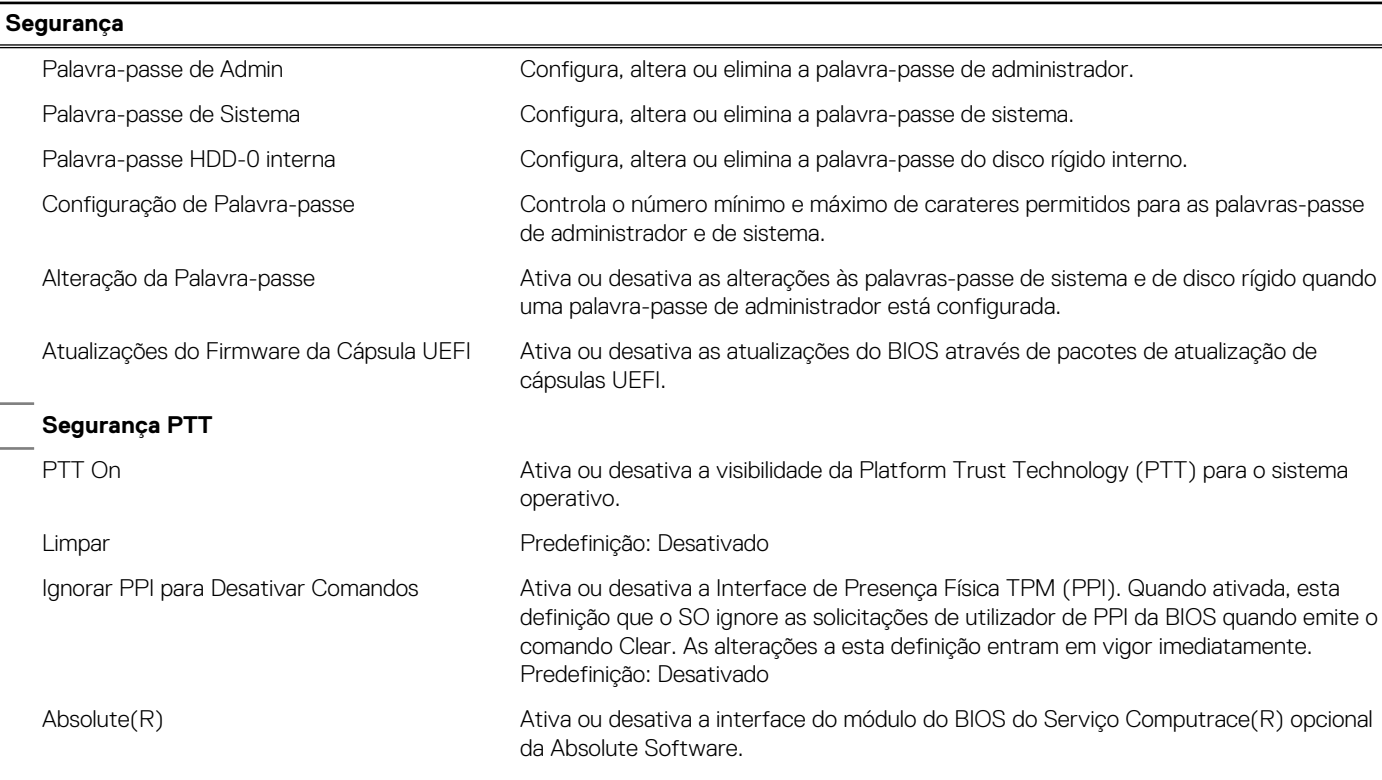

### **Tabela 25. Opções de configuração do sistema — menu Segurança (continuação)**

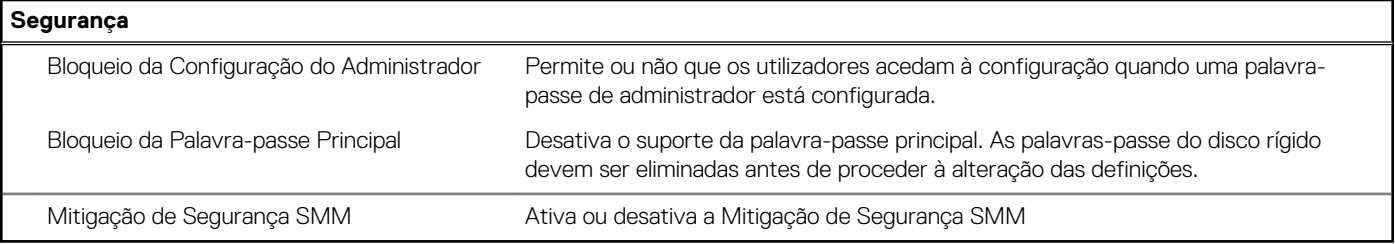

### **Tabela 26. Opções de configuração do sistema — Menu Arranque Seguro**

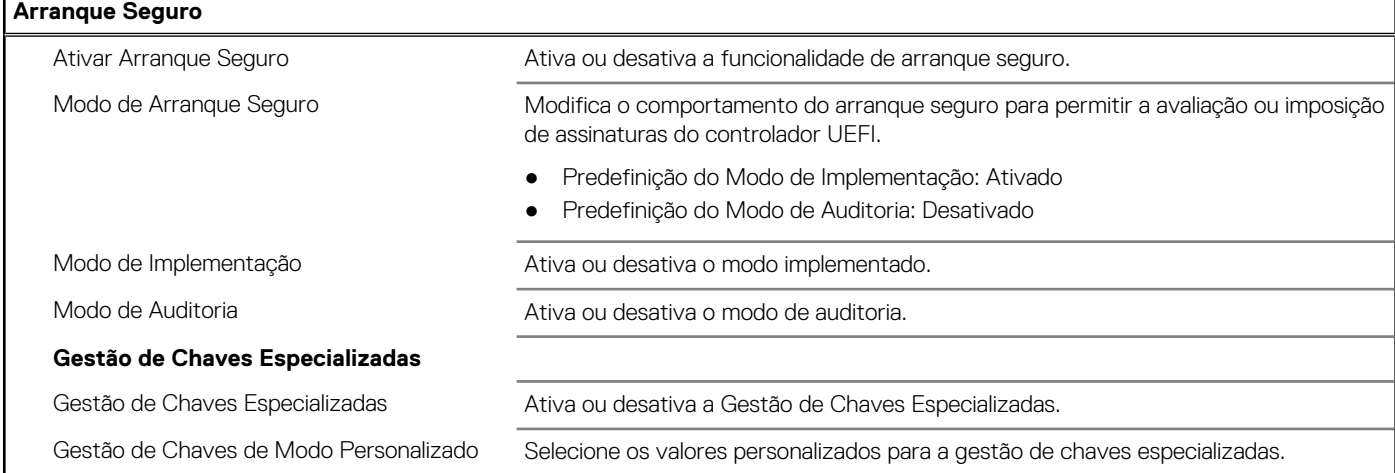

### **Tabela 27. Opções de configuração do sistema — Menu Intel Software Guard Extensions**

#### **Extensões de software Guard da Intel**

Г

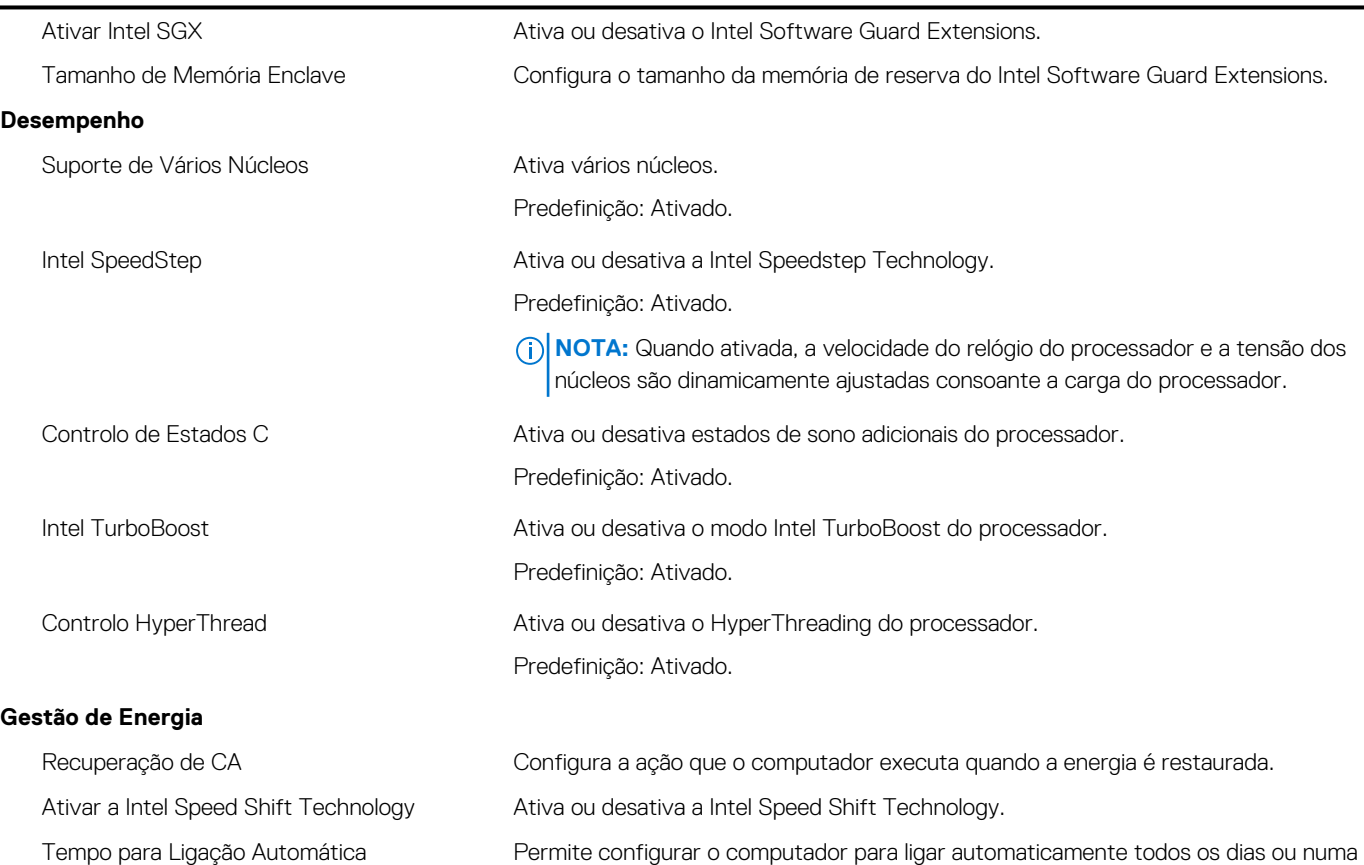

data e hora previamente selecionada. Esta opção só poderá ser configurada se

### **Tabela 27. Opções de configuração do sistema — Menu Intel Software Guard Extensions (continuação)**

#### **Extensões de software Guard da Intel**

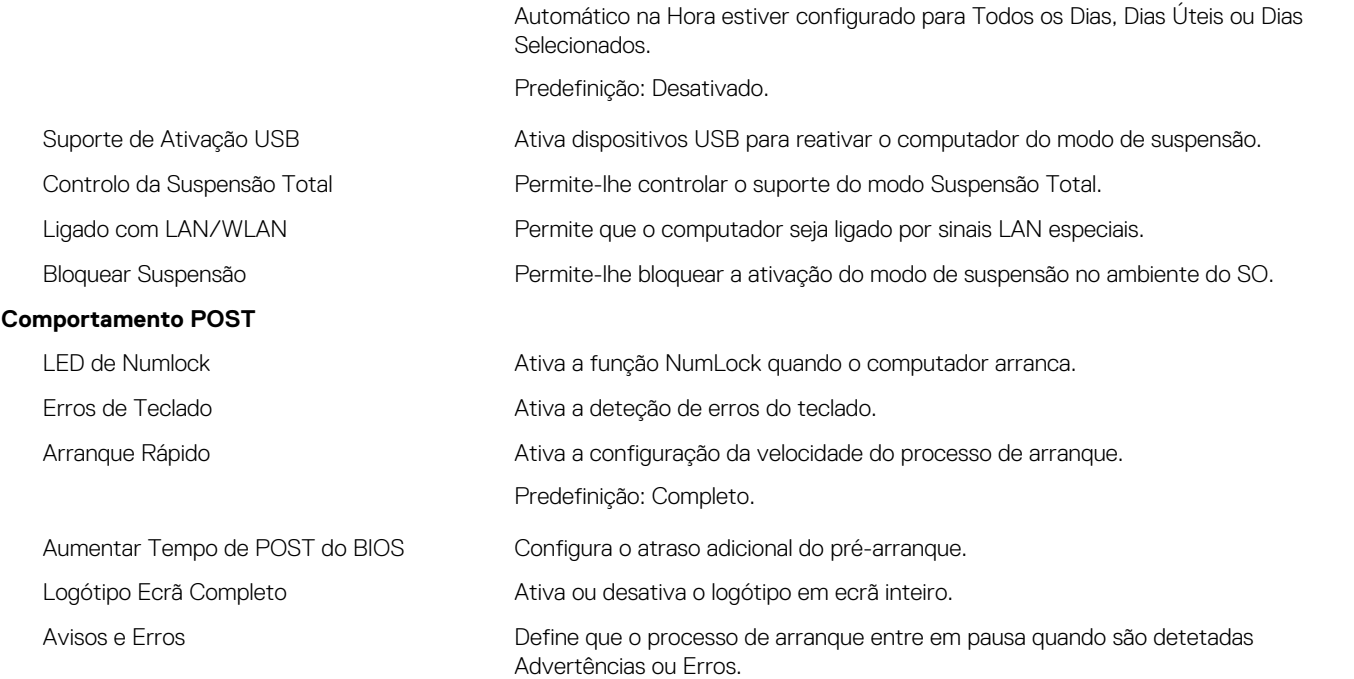

#### **Tabela 28. Opções de configuração do sistema — Menu Suporte de Virtualização**

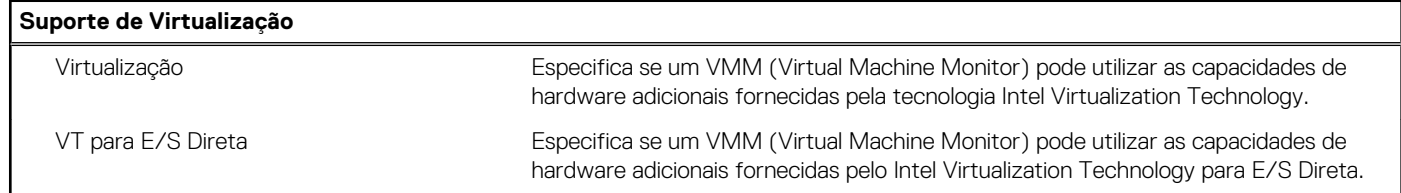

### **Tabela 29. Opções de configuração do sistema — Menu Sem Fios**

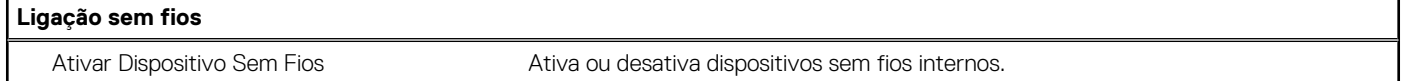

### **Tabela 30. Opções de configuração do sistema — Menu Manutenção**

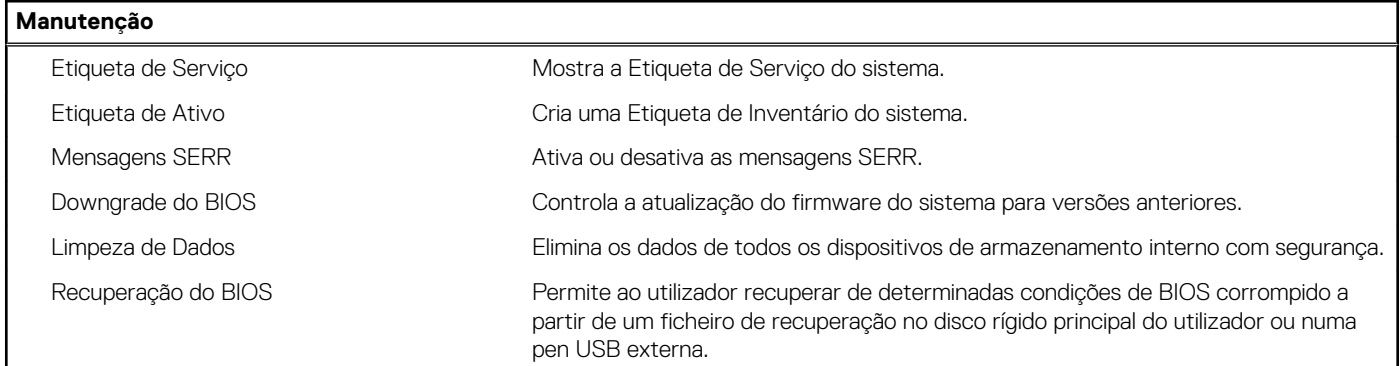

#### **Tabela 31. Opções de configuração do sistema — Menu Registos do Sistema**

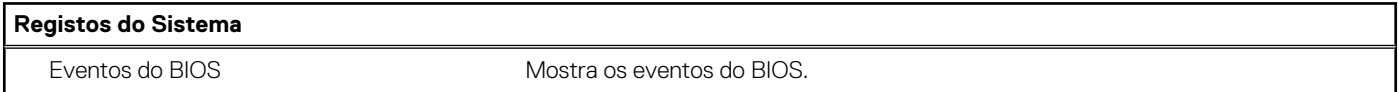

#### <span id="page-29-0"></span>**Tabela 32. Opções de configuração do sistema — Menu Resolução do Sistema SupportAssist**

#### **Resolução do sistema SupportAssist**

Limiar de Recuperação Automática do SO Controla o fluxo do arranque automático para a Consola de Resolução do Sistema SupportAssist e para a ferramenta Dell OS Recovery.

### **Atribuir uma palavra-passe de configuração do sistema**

#### **Pré-requisitos**

Só pode atribuir uma **Palavra-passe de Sistema ou do Administrador** nova quando o estado está em **Não Definido**.

#### **Sobre esta tarefa**

Para entrar na configuração do sistema, prima F2 imediatamente após ligar ou reiniciar o computador.

#### **Passo**

- 1. No ecrã **BIOS de Sistema** ou **Configuração do Sistema**, selecione **Segurança** e prima a tecla **Enter**. É apresentado o ecrã **Segurança**.
- 2. Selecione **Palavra passe de Sistema/Administrador** e crie uma palavra-passe no campo **Introduzir a palavra-passe nova**. Siga as diretrizes indicadas para atribuir a palavra-passe de sistema:
	- Uma palavra-passe pode ter até 32 carateres.
	- A palavra-passe pode conter algarismos entre 0 e 9.
	- Só são válidas as letras minúsculas, as letras maiúsculas não são permitidas.
	- Só são permitidos os seguintes caracteres especiais: espaço, ("), (+), (,), (-), (.), (/), (;), ([), (\), (]), (`).
- 3. Digite a palavra-passe de sistema que introduziu anteriormente no campo **Confirmar a nova palavra-passe** e clique em **OK**.
- 4. Prima **Esc** e surge uma mensagem que lhe pede para guardar as alterações.
- 5. Prima **Y** para guardar as alterações. O computador é reiniciado.

### **Eliminar ou alterar uma palavra-passe de configuração do sistema existente**

#### **Pré-requisitos**

Certifique-se de que o **Estado da Palavra-passe** é Desbloqueado (na Configuração do Sistema) antes de tentar eliminar ou alterar a palavra-passe de Sistema e de Configuração existente. Não pode eliminar ou alterar uma palavra passe de Sistema ou de Configuração existente de o **Estado da Palavra-passe** for Bloqueado.

#### **Sobre esta tarefa**

Para entrar na Configuração do Sistema, prima **F2** imediatamente após ligar ou reiniciar o computador.

#### **Passo**

- 1. No ecrã **BIOS de Sistema** ou **Configuração do Sistema**, selecione **Segurança do Sistema** e prima a tecla **Enter**. É apresentado o ecrã **Segurança do Sistema**.
- 2. No ecrã **Segurança do Sistema**, verifique se **Estado da Palavra-passe** é **Desbloqueado**.
- 3. Selecione **Palavra-passe de Sistema**, altere ou elimine a palavra-passe de sistema existente e prima a tecla **Enter** ou **Tab**.
- 4. Selecione **Palavra-passe de Configuração**, altere ou elimine a palavra-passe de configuração existente e prima a tecla **Enter** ou **Tab**.

**(i)** NOTA: Se alterar a palavra-passe de sistema e/ou de configuração, volte a introduzir a nova palavra-passe quando pedido. Se eliminar a palavra-passe de sistema e de configuração, confirme a eliminação quando pedido.

5. Prima **Esc** e surge uma mensagem que lhe pede para guardar as alterações.

<span id="page-30-0"></span>6. Prima **Y** para guardar as alterações e sair da Configuração do Sistema. O computador será reinicializado.

# **Limpar as definições CMOS/reposição de RTC**

#### **Sobre esta tarefa**

**AVISO: A limpeza das definições CMOS repõe as definições do BIOS no seu computador, bem como repõe o Relógio de Tempo Real no BIOS.**

#### **Passo**

- 1. Mantenha premido o botão de alimentação durante 30 segundos.
- 2. Solte o botão de alimentação e deixe o sistema arrancar.

### **Limpar as palavras-passe do BIOS (Configuração do sistema) e do Sistema**

#### **Sobre esta tarefa**

**NOTA:** Para repor a palavra-passe do BIOS e do Sistema, tem de ligar para o número do Suporte Técnico da Dell da sua região.

#### **Passo**

- 1. Digite o número de etiqueta de serviço do seu computador no ecrã da configuração do BIOS/sistema bloqueado.
- 2. Transmita o código gerado ao agente do Suporte Técnico da Dell.
- 3. O agente do Suporte Técnico da Dell irá fornecer uma Palavra-passe Principal do Sistema com 32 carateres que pode ser utilizada para aceder à configuração do BIO/sistema bloqueado.

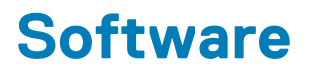

<span id="page-31-0"></span>Este capítulo enumera os sistemas operativos suportados, junto com instruções sobre como instalar os controladores.

## **Transferir os controladores Windows**

#### **Passo**

- 1. Ligue o .
- 2. Visite **Dell.com/support.**
- 3. Clique em **Suporte ao Produto**, introduza a Etiqueta de Serviço do e, em seguida, clique em **Submeter**.
	- **NOTA:** Se não tiver a etiqueta de serviço, utilize a funcionalidade de detecção automática ou procure manualmente o modelo do seu .
- 4. Clique em **Drivers and Downloads (Controladores e transferências)**
- 5. Selecione o sistema operativo instalado no .
- 6. Desloque-se para baixo na página e selecione o controlador a instalar.
- 7. Clique em **Transferir Ficheiro** para transferir o controlador para o seu .
- 8. Concluída a transferência, navegue até à pasta onde guardou o ficheiro do controlador.
- 9. Faça duplo clique no ícone do ficheiro do controlador e siga as instruções apresentadas no ecrã.

### **Controladores dos dispositivos do sistema**

Verifique se os controladores dos dispositivos do sistema já estão instalados no sistema.

### **Controlador do Serial IO**

Verifique se os controladores do painel tátil, da câmara de IV e do teclado estão instalados.

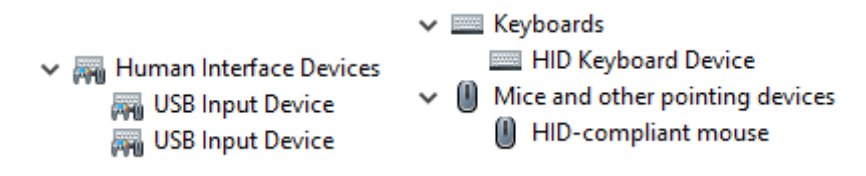

**Figura3. Controlador do Serial IO**

### **Controladores de segurança**

Verifique se os controladores de segurança já estão instalados no sistema.

 $\vee$  **P** Security devices <sup>1</sup> Trusted Platform Module 2.0

### <span id="page-32-0"></span>**Controladores USB**

Verifique se os controladores USB já estão instalados no computador.

- $\vee$   $\ddot{\mathbf{\psi}}$  Universal Serial Bus controllers
	- Intel(R) USB 3.1 eXtensible Host Controller 1.10 (Microsoft)
	- USB Root Hub (USB 3.0)

### **Controladores do adaptador de rede**

Verifique se os controladores do adaptador de rede já estão instalados no sistema.

## **Áudio Realtek**

Verifique se os controladores de áudio já estão instalados no computador.

 $\vee$  iij Sound, video and game controllers I Intel(R) Display Audio **Il Realtek Audio** 

### **Controlador de armazenamento**

Verifique se os controladores de armazenamento já estão instalados no sistema.

# **Obter ajuda e contactar a Dell**

### <span id="page-33-0"></span>Recursos de autoajuda

Pode obter informações e ajuda sobre os produtos e serviços Dell utilizando estes recursos de autoajuda online:

#### **Tabela 33. Recursos de autoajuda**

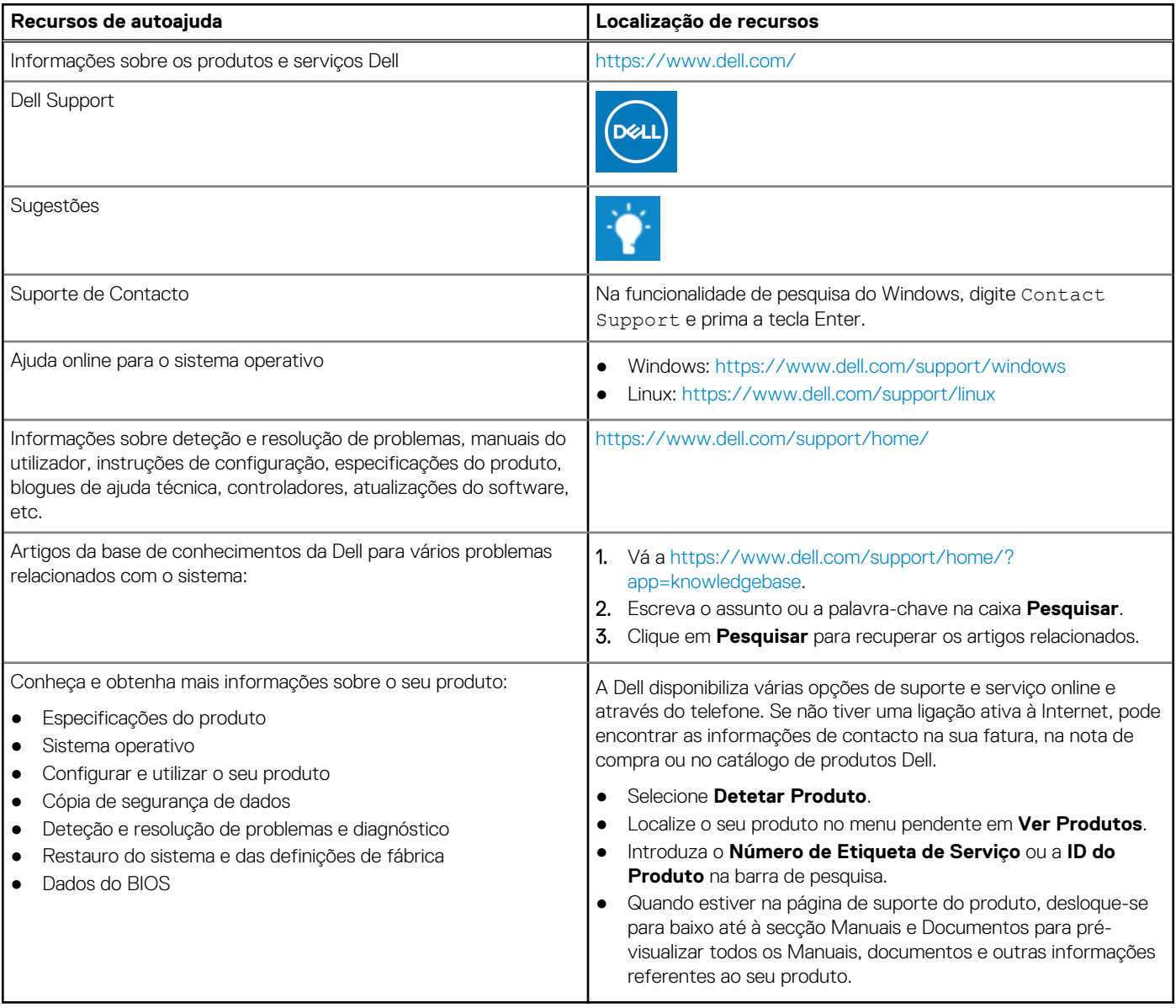

## Contactar a Dell

A Dell disponibiliza várias opções de suporte e serviço online e através do telefone. Se não tiver uma ligação ativa à Internet, pode encontrar as informações de contacto na sua fatura, na nota de compra ou no catálogo de produtos Dell. A disponibilidade varia de acordo com o país/região e produto e alguns serviços podem não estar disponíveis na sua área. Para contactar a Dell relativamente a problemas de vendas, suporte técnico ou assistência ao cliente:

- 1. Vá a [https://www.dell.com/support/.](https://www.dell.com/support/)
- 2. Selecione o seu país/região a partir do menu pendente no canto inferior direito da página.

#### 3. Para um **suporte personalizado:**

- a. Introduza a Etiqueta de Serviço do sistema no campo **Introduzir Etiqueta de Serviço**.
- b. Clique em **submeter**.
	- Aparece a página de suporte que apresenta uma lista das várias categorias de suporte.
- 4. Para um **suporte geral:**
	- a. Selecione a categoria do seu produto.
	- b. Selecione o segmento do seu produto.
	- c. Selecione o seu produto.
		- Aparece a página de suporte que apresenta uma lista das várias categorias de suporte.
- 5. Para obter os detalhes de contacto do Dell Global Technical Support, consulte<https://www.dell.com/contactdell>.
	- **(i)** NOTA: A página Contactar o Suporte Técnico é apresentada com os detalhes para ligar, conversar em chat ou enviar um e-mail para a equipa da Dell Global Technical Support.

**NOTA:** A disponibilidade varia de acordo com o país/região e produto e alguns serviços podem não estar disponíveis na sua área.